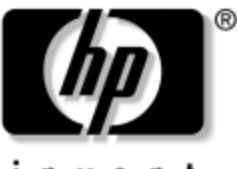

invent

# **Manuel des logiciels** Portables HP Compaq

Référence du document : 333634-051

Août 2003

Ce manuel présente les configurations et procédures relatives à la gestion de l'alimentation du portable et à la sécurité. Il fournit également des instructions sur les informations système et les utilitaires de diagnostic permettant de détecter, résoudre et prévoir tout incident éventuel.

© 2003 Hewlett-Packard Development Company, L.P.

Microsoft et Windows sont des marques de Microsoft Corporation aux États-Unis et/ou dans d'autres pays. Intel et SpeedStep sont des marques d'Intel Corporation aux États-Unis et/ou dans d'autres pays. Le logo SD est une marque.

Les informations contenues dans le présent document peuvent faire l'objet de modifications sans préavis. Les garanties relatives aux produits et services HP sont définies dans la déclaration de garantie limitée qui accompagne ces produits et services. Aucun élément du présent document ne peut être interprété comme constituant une garantie supplémentaire. HP ne saurait être tenu pour responsable des erreurs ou omissions de nature technique ou rédactionnelle qui pourraient subsister dans le présent document.

Manuel des logiciels Portables HP Compaq Première édition, août 2003 Référence du produit : nc6000 Référence du document : 333634-051

# **Tables des matières**

#### **[1](#page-7-0) [Installation](#page-7-1)**

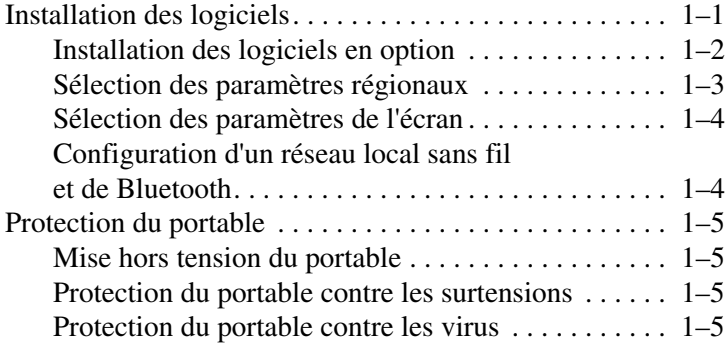

#### **[2](#page-12-0) [Alimentation](#page-12-1)**

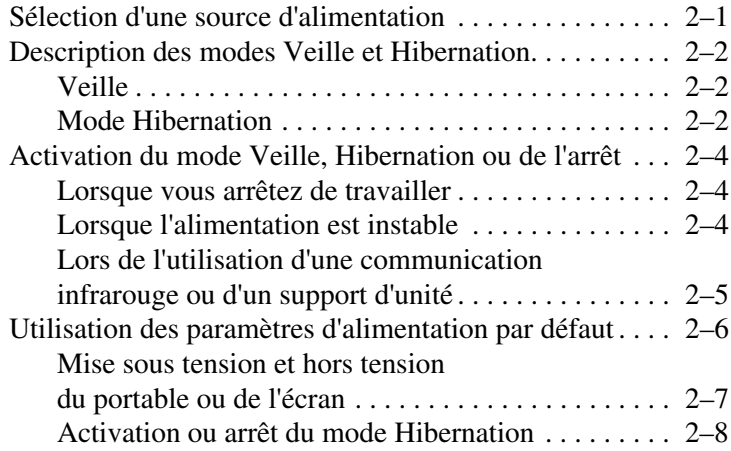

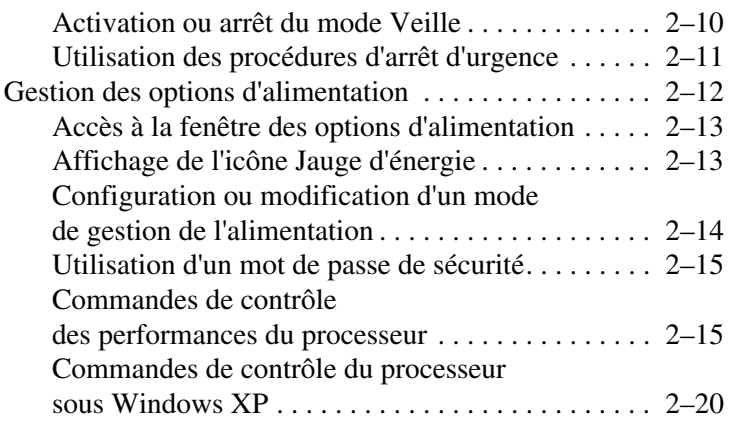

#### **[3](#page-33-0) [Sécurité](#page-33-1)**

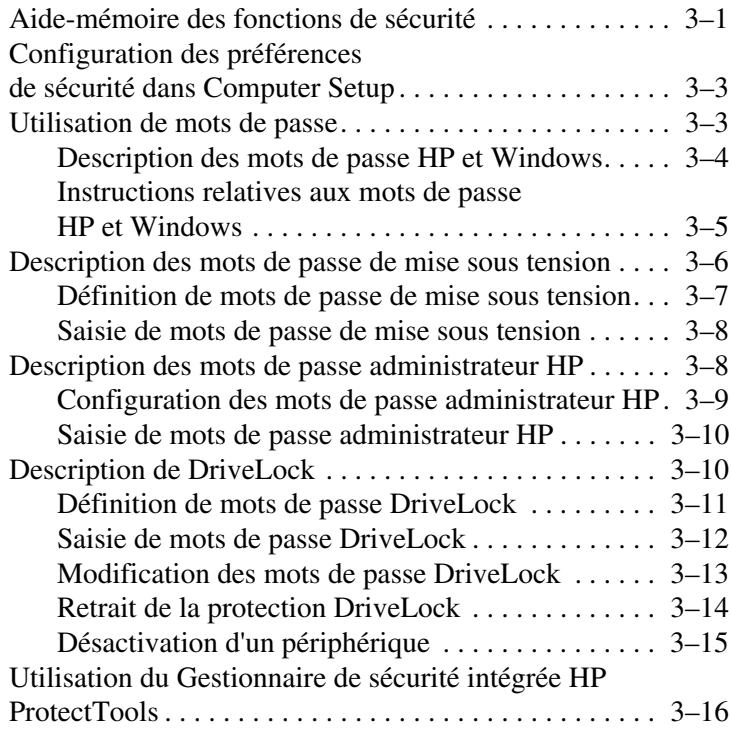

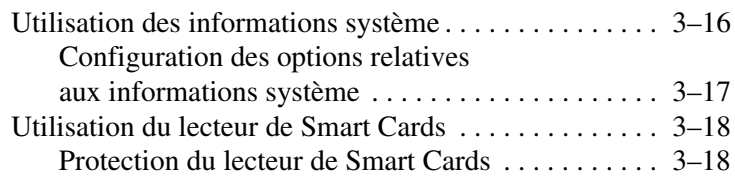

# **[4](#page-51-0) [Logiciels pour unité optique](#page-51-1)**

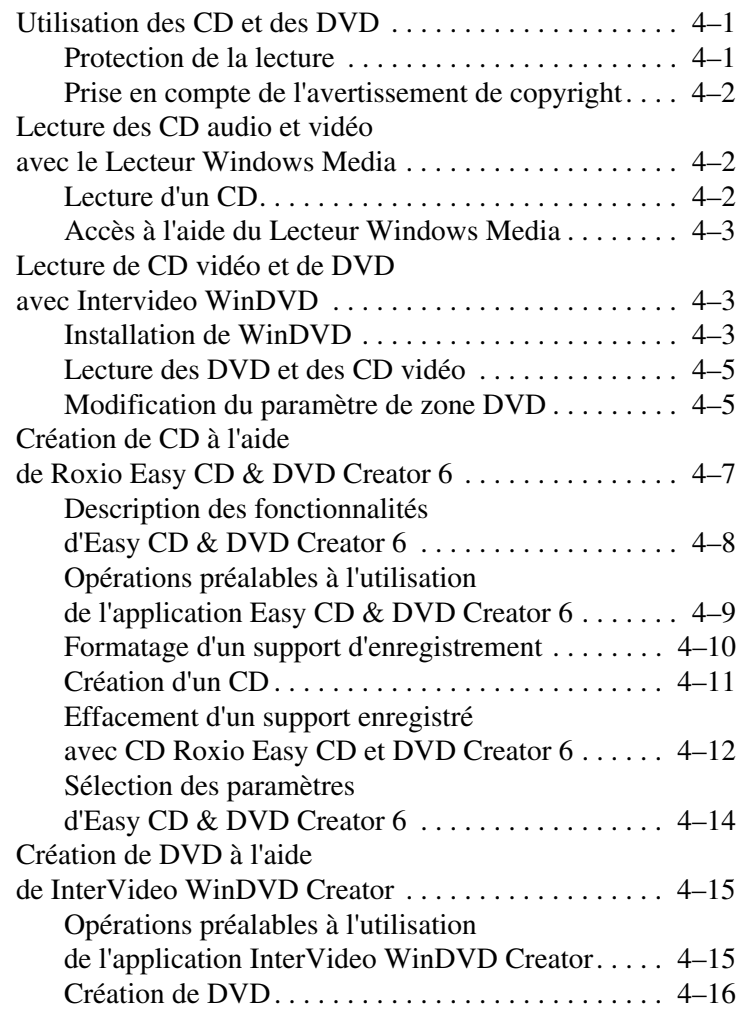

#### **[5](#page-67-0) [Intelligent Manageability](#page-67-1)**

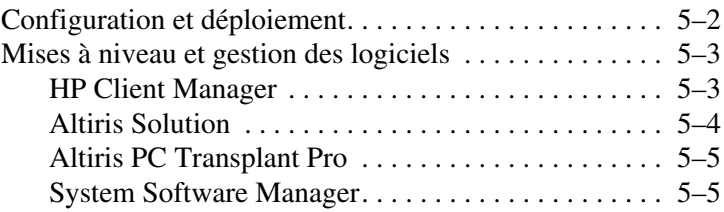

#### **[6](#page-72-0) [MultiBoot](#page-72-1)**

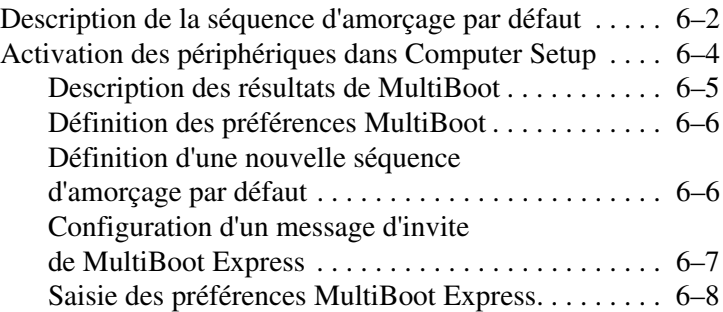

#### **[7](#page-80-0) [Mode Présentation](#page-80-1)**

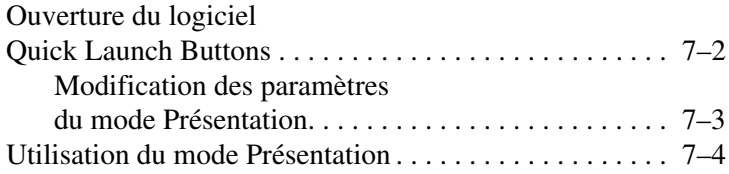

#### **[8](#page-84-0) [Computer Setup](#page-84-1)**

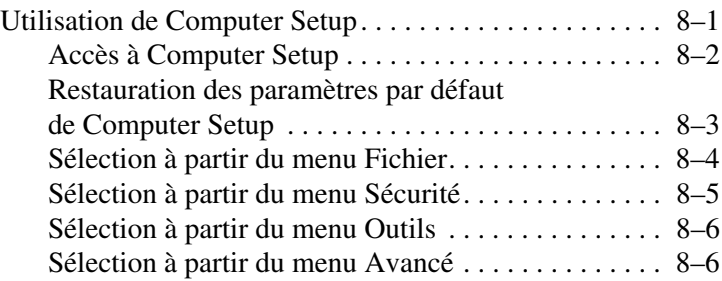

#### **[9](#page-91-0) [Mises à niveau et restaurations de logiciels](#page-91-1)**

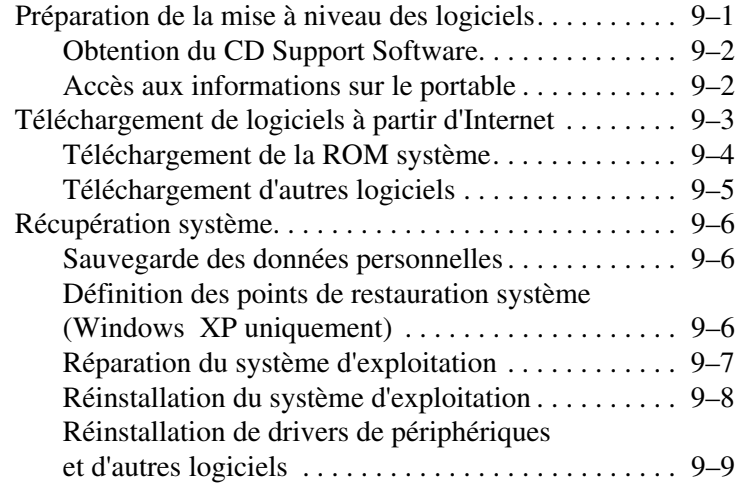

#### **[Index](#page-100-0)**

# **1**

# **Installation**

# <span id="page-7-2"></span><span id="page-7-1"></span><span id="page-7-0"></span>**Installation des logiciels**

Un message vous invitant à installer les logiciels s'affiche à l'écran lorsque le portable est mis sous tension pour la première fois. Avant d'y répondre et de suivre les instructions en ligne, lisez les recommandations et autres informations d'installation contenues dans ce chapitre.

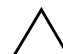

**ATTENTION :** pour éviter toute altération de fichiers et vous assurer que les drivers de périphériques appropriés sont installés, conformez-vous aux instructions suivantes durant l'installation :

- Ne débranchez pas l'ordinateur de la prise électrique.
- Ne l'arrêtez pas.
- Ne retirez pas ou n'insérez pas d'unité.
- Une fois l'installation logicielle commencée, vous devez parvenir au terme du processus sans aucune interruption. La durée d'installation varie.
- Si un message vous invite à sélectionner une langue, veillez à ne pas vous tromper. Les langues que vous *ne sélectionnez pas* sont supprimées du système et ne peuvent pas être restaurées une fois l'installation commencée.
- Lorsqu'un message vous demande d'accepter le Contrat de licence utilisateur final, vous devez sélectionner Accepter pour poursuivre l'installation des logiciels.
- Des applications *préchargées* sont fournies avec l'ordinateur, mais elles doivent être installées avec l'utilitaire d'installation des logiciels. Des applications *pré-installées* ont déjà été installées sur l'ordinateur et ne requièrent aucune procédure d'installation supplémentaire.
- Ce manuel ne prend pas en compte les différences pouvant résulter de la connexion du portable à un réseau.
- Il documente les systèmes d'exploitation Windows 2000, Windows XP Professionnel et Windows XP Édition familiale. Les descriptions et procédures qui y sont indiquées peuvent ne pas concerner les éventuels systèmes d'exploitation installés sur le portable après son achat.
- Le présent manuel décrit l'affichage des catégories utilisé par défaut dans Windows XP. Si votre portable est en mode Affichage classique, il est possible que vous releviez des différences entre ce dernier et la présente documentation. Pour plus d'informations sur la façon de passer d'un affichage à un autre, reportez-vous à l'aide et au support de Windows XP.

#### <span id="page-8-0"></span>**Installation des logiciels en option**

Une fois l'installation initiale terminée, il est possible d'installer les logiciels d'autres éditeurs ou les utilitaires préchargés à tout moment.

- Pour installer le logiciel d'un autre éditeur, reportez-vous à la documentation qui l'accompagne.
- Pour installer un utilitaire préchargé :
	- ❏ **Sous Windows 2000,** sélectionnez Démarrer > Programmes > Software Setup (Installation des logiciels).
	- ❏ **Sous Windows XP,** sélectionnez Démarrer > Tous les programmes > Software Setup (Installation des logiciels).

Un assistant d'installation se charge et une liste d'applications s'affiche. Sélectionnez celle que vous souhaitez installer, puis suivez les instructions qui s'affichent.

Pour afficher les descriptions des utilitaires HP préchargés et l'espace qu'ils requièrent sans les installer :

- **Sous Windows 2000,** sélectionnez Démarrer > Programmes > Software Setup (Installation des logiciels).
- **Sous Windows XP,** sélectionnez Démarrer > Tous les programmes > Software Setup (Installation des logiciels).

Une fois les informations sur les utilitaires visualisées, cliquez sur Annuler.

#### <span id="page-9-0"></span>**Sélection des paramètres régionaux**

La langue du clavier et les autres options régionales, telles que l'heure, la date et le format monétaire se définissent dans le système d'exploitation. Pour accéder à ces paramètres :

- Sous Windows 2000, sélectionnez Démarrer > Paramètres > Panneau de configuration > Date/Heure ou sélectionnez Démarrer > Paramètres > Panneau de configuration > Options régionales.
- **Sous Windows XP, sélectionnez Démarrer > Panneau de** configuration > Options régionales, date, heure et langue > Date et heure, ou sélectionnez Démarrer > Panneau de configuration > Options régionales, date, heure et langue > Options régionales et linguistiques.

Pour plus d'informations sur la sélection des paramètres régionaux, ouvrez la fenêtre Options régionales, puis utilisez l'aide contextuelle. Pour ce faire, sélectionnez le bouton en forme de point d'interrogation dans l'angle supérieur droit de la fenêtre, puis sélectionnez un élément. Une définition, une explication ou une procédure s'affiche.

#### <span id="page-10-0"></span>**Sélection des paramètres de l'écran**

Si vous souhaitez visualiser d'autres éléments à l'écran ou agrandir l'affichage, modifiez le réglage de la résolution d'écran dans le système d'exploitation. Pour accéder aux paramètres de résolution d'écran :

- **Sous Windows 2000, sélectionnez Démarrer > Paramètres >** Panneau de configuration > Affichage > onglet Paramètres.
- **Sous Windows XP**, sélectionnez Démarrer > Panneau de configuration > Apparence et thèmes > onglet Paramètres.

#### <span id="page-10-1"></span>**Configuration d'un réseau local sans fil et de Bluetooth**

Si votre ordinateur est équipé d'un réseau local sans fil (WLAN) ou de Bluetooth, vous devez configurer ces périphériques avant de les utiliser.

Pour plus d'informations sur la configuration et l'utilisation de votre périphérique WLAN, reportez-vous au manuel d'installation fourni avec le portable. Ce dernier contient les informations vous permettant d'installer votre périphérique WLAN et de trouver la documentation appropriée.

Pour plus d'informations sur la configuration et l'utilisation de Bluetooth, reportez-vous au CD Bibliothèque de documentation—Bluetooth fourni avec votre ordinateur.

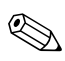

Les options WLAN et Bluetooth ne sont pas prises en charge dans tous les pays.

# <span id="page-11-0"></span>**Protection du portable**

#### <span id="page-11-1"></span>**Mise hors tension du portable**

Lorsque cela est possible, arrêtez le portable en suivant la procédure d'arrêt Windows appropriée :

- **Sous Windows 2000,** sélectionnez Démarrer > Arrêter > Arrêter le système, puis cliquez sur OK.
- **Sous Windows XP,** sélectionnez Démarrer > Arrêter l'ordinateur > Arrêter.

#### <span id="page-11-2"></span>**Protection du portable contre les surtensions**

Pour protéger le portable contre les surtensions pouvant être causées par une source d'alimentation instable ou un orage :

- Branchez le cordon d'alimentation sur un dispositif de protection contre les surtensions de qualité en option. Ces dispositifs sont en vente chez les revendeurs de matériel informatique ou électronique.
- Protégez contre les surtensions le câble reliant le modem à la ligne téléphonique.
- Utilisez le portable sur batterie ou arrêtez-le et débranchez le cordon d'alimentation. Ces dispositifs sont en vente chez les revendeurs de matériel informatique ou électronique.

#### <span id="page-11-3"></span>**Protection du portable contre les virus**

Lorsque vous utilisez le portable pour accéder à la messagerie électronique, au réseau ou à Internet, vous l'exposez à des virus informatiques. Ceux-ci peuvent désactiver le système d'exploitation, les applications ou les utilitaires, ou les empêcher de fonctionner normalement.

Les antivirus peuvent détecter et détruire la plupart des virus et réparer les dégâts occasionnés. Une fois installés, ils doivent être mis à jour régulièrement afin d'assurer une protection contre les nouveaux virus découverts.

# **Alimentation**

# <span id="page-12-2"></span><span id="page-12-1"></span><span id="page-12-0"></span>**Sélection d'une source d'alimentation**

Le portable peut fonctionner sur batterie ou sur secteur. Le tableau suivant indique les sources d'alimentation les plus performantes pour effectuer les tâches courantes.

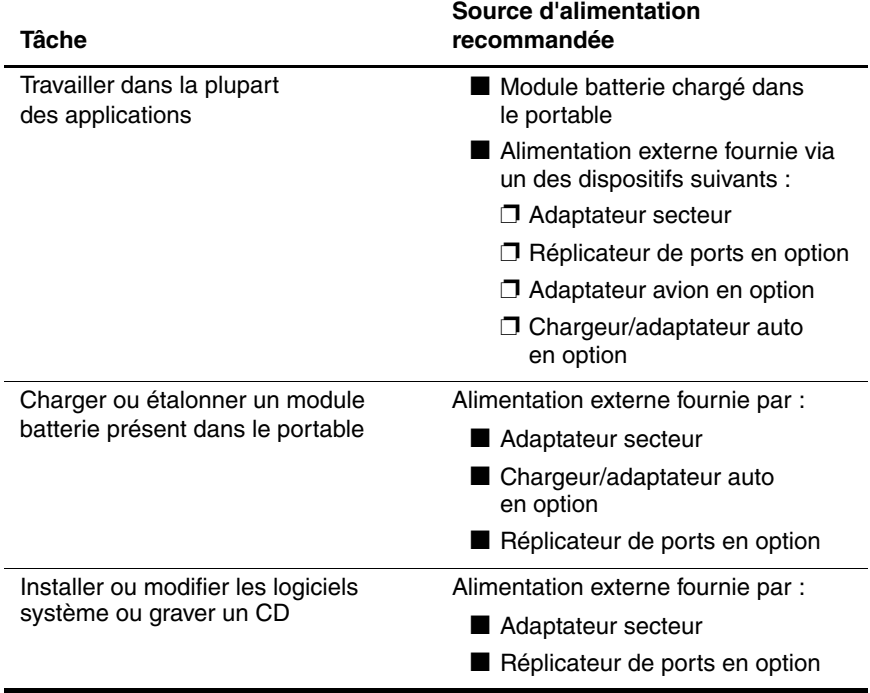

# <span id="page-13-0"></span>**Description des modes Veille et Hibernation**

Les modes Veille et Hibernation sont des fonctionnalités qui économisent l'énergie et réduisent le temps de démarrage. Ils peuvent être activés par vous-même ou par le système. Pour plus de détails sur la façon d'utiliser chaque paramètre, reportez-vous dans ce chapitre à la section ["Activation du mode Veille,](#page-15-0)  [Hibernation ou de l'arrêt".](#page-15-0)

#### <span id="page-13-1"></span>**Veille**

Le mode Veille réduit l'énergie réservée aux composants qui ne sont pas en cours d'utilisation. Lorsque ce mode est activé, les données du système sont enregistrées dans la mémoire vive (RAM) et l'écran est occulté. Lorsque vous quittez le mode Veille, votre travail réapparaît à l'écran.

- Il n'est pas généralement nécessaire d'enregistrer vos données avant d'activer le mode Veille, mais cette mesure de précaution est recommandée.
- Lorsque le portable est dans ce mode, le voyant Marche/Veille clignote.

Ä**ATTENTION :** pour éviter de décharger complètement la batterie, ne laissez pas le portable en mode Veille pendant une période prolongée. Branchez-le sur une source d'alimentation externe.

## <span id="page-13-2"></span>**Mode Hibernation**

Le mode Hibernation enregistre votre travail dans un fichier Hibernation stocké sur le disque dur, puis il arrête le portable. Lorsque vous quittez ce mode, votre travail réapparaît à l'écran. Si un mot de passe de mise sous tension a été défini, vous devez l'entrer pour sortir du mode Hibernation.

Vous pouvez désactiver le mode Hibernation. Toutefois, si tel est le cas et que la batterie du système est faible, ce dernier n'enregistre pas automatiquement votre travail lorsque le portable est sous tension ou que le mode Veille a été activé.

Dans la fenêtre Options d'alimentation, le mode Hibernation ne s'affiche pas en tant qu'option s'il a été désactivé. Activez-le pour pouvoir le sélectionner dans la fenêtre Options d'alimentation. Pour vérifier que le mode Hibernation est activé :

- **Sous Windows 2000,** sélectionnez Démarrer > Paramètres > Panneau de configuration > icône Options d'alimentation > onglet Mise en veille prolongée. Vérifiez que la case Activer la prise en charge de la mise en veille prolongée a été cochée.
- **Sous Windows XP**, sélectionnez Démarrer > Panneau de configuration > Performances et maintenance > Options d'alimentation > onglet Mise en veille prolongée. Vérifiez que la case Activer la prise en charge de la mise en veille prolongée a été cochée.

Ä**ATTENTION :** si la configuration du portable est modifiée lors de l'hibernation, il peut être impossible de sortir de ce mode. Lorsque le portable est en mode Hibernation :

- Évitez tout amarrage ou extraction du portable d'un réplicateur de ports.
- N'ajoutez pas ou ne retirez pas de modules mémoire.
- N'insérez pas ou ne retirez pas le ou les disques durs.
- Abstenez-vous de connecter ou de déconnecter des périphériques externes.
- N'insérez pas ou ne retirez pas de PC Card ou de carte Secure Digital (SD).

# <span id="page-15-0"></span>**Activation du mode Veille, Hibernation ou de l'arrêt**

Les sections suivantes expliquent comment activer les modes Veille ou Hibernation et quand arrêter votre portable.

#### <span id="page-15-1"></span>**Lorsque vous arrêtez de travailler**

L'activation du mode Veille occulte l'écran et permet d'utiliser moins d'énergie que lorsque le portable est sous tension. Vos données sont immédiatement restaurées à l'écran dès que vous quittez le mode Veille.

L'activation du mode Hibernation occulte l'écran, enregistre votre travail sur le disque dur et utilise beaucoup moins d'énergie que le mode Veille.

Si le portable doit rester déconnecté de toute source d'alimentation externe pendant une longue durée, il est recommandé d'éteindre le portable et de retirer le module batterie afin de prolonger sa durée de vie. Pour plus d'informations sur le stockage du module batterie, reportez-vous, sur le CD *Bibliothèque de documentation*, au *Manuel de référence du matériel*, chapitre "Modules batterie".

#### <span id="page-15-2"></span>**Lorsque l'alimentation est instable**

Vérifiez que le mode Hibernation reste activé, notamment lorsque le portable fonctionne sur batterie et que vous n'avez pas accès à une source d'alimentation externe. Si le module batterie est défectueux, le mode Hibernation enregistre votre travail dans un fichier Hibernation et éteint le portable.

Si vous devez interrompre votre travail alors que la source d'alimentation n'est pas fiable, HP vous conseille d'activer le mode Hibernation, d'éteindre le portable ou d'enregistrer vos données avant d'activer le mode Veille.

## <span id="page-16-0"></span>**Lors de l'utilisation d'une communication infrarouge ou d'un support d'unité**

Les modes Veille et Hibernation interfèrent avec l'utilisation d'une communication infrarouge et d'un support d'unité. Suivez les recommandations suivantes :

- Si le portable est en mode Veille ou Hibernation, il est impossible d'initier une transmission infrarouge.
- Si le mode Veille ou Hibernation est accidentellement activé pendant la lecture d'un support d'unité (tel qu'une disquette, un disque, un CD ou un DVD) :
	- ❏ Votre lecture peut être interrompue.
	- ❏ Le message d'avertissement suivant peut s'afficher : "Les modes Veille ou Hibernation peuvent arrêter la lecture. Voulez-vous continuer ?" Cliquez sur Non.
	- ❏ Vous pouvez avoir à redémarrer pour reprendre la lecture audio et vidéo.

Ä**ATTENTION :** n'activez pas le mode Veille ou Hibernation lors de la lecture d'un support d'unité. Cela risque d'entraîner une altération vidéo et audio et une perte de fonctionnalité de lecture audio ou vidéo.

# <span id="page-17-0"></span>**Utilisation des paramètres d'alimentation par défaut**

Les tableaux suivants présentent les paramètres d'alimentation définis en usine pour le portable. Plusieurs d'entre eux peuvent être modifiés en fonction de vos préférences. Pour plus d'informations sur la modification des paramètres d'alimentation, reportez-vous, dans ce chapitre, à ["Gestion des options](#page-23-0)  [d'alimentation".](#page-23-0)

#### <span id="page-18-0"></span>**Mise sous tension et hors tension du portable ou de l'écran**

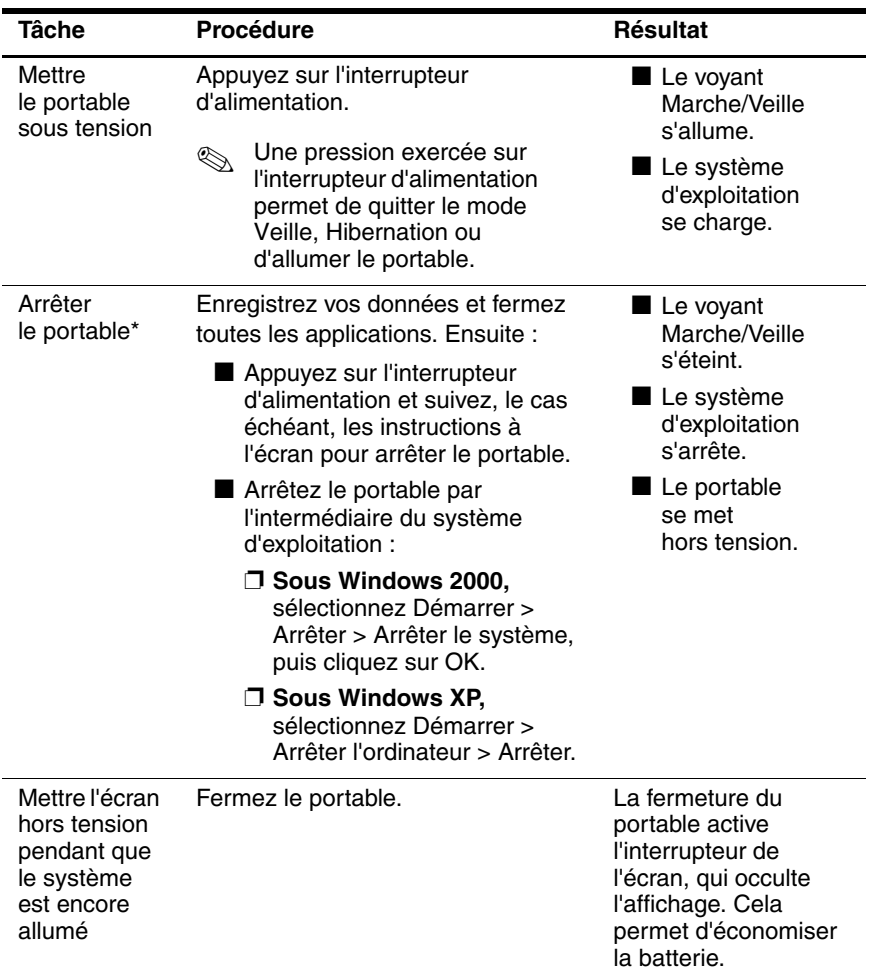

\*Si le système ne répond pas et que ces procédures s'avèrent inefficaces pour arrêter le portable, reportez-vous à la section "Utilisation des procédures d'arrêt d'urgence" de ce chapitre.

## <span id="page-19-0"></span>**Activation ou arrêt du mode Hibernation**

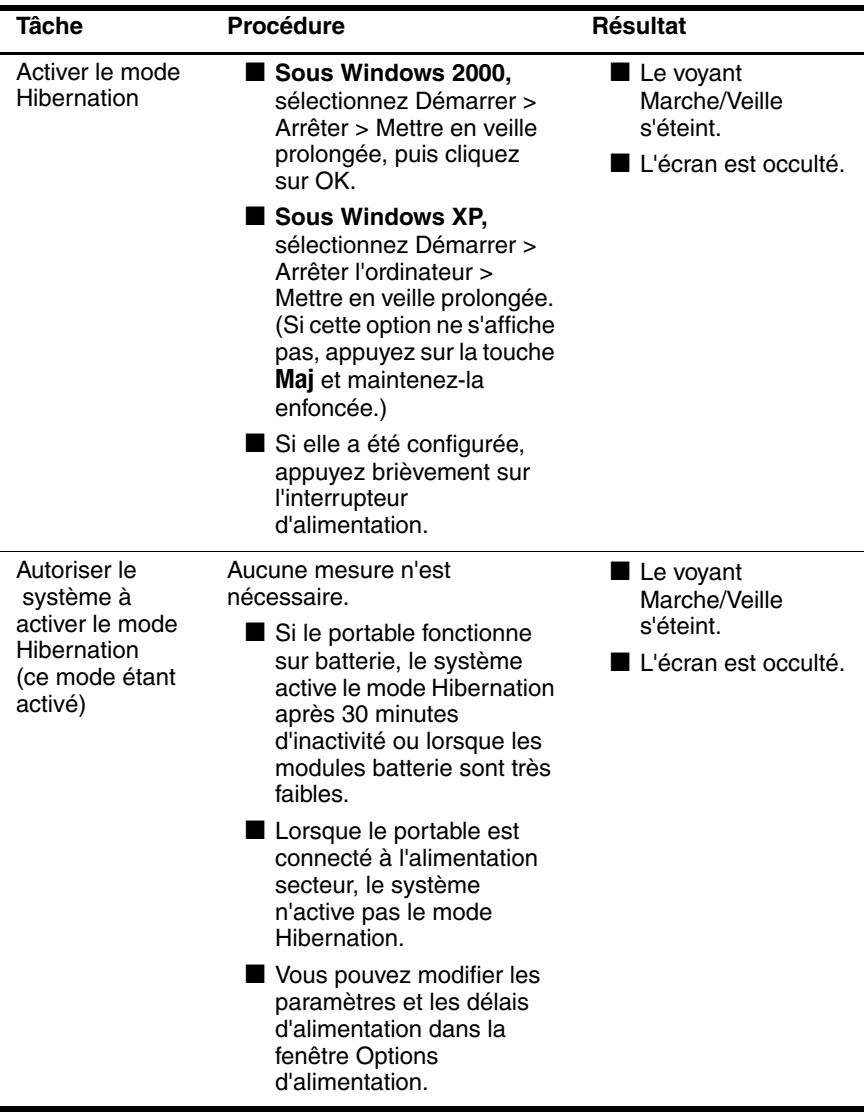

(suite)

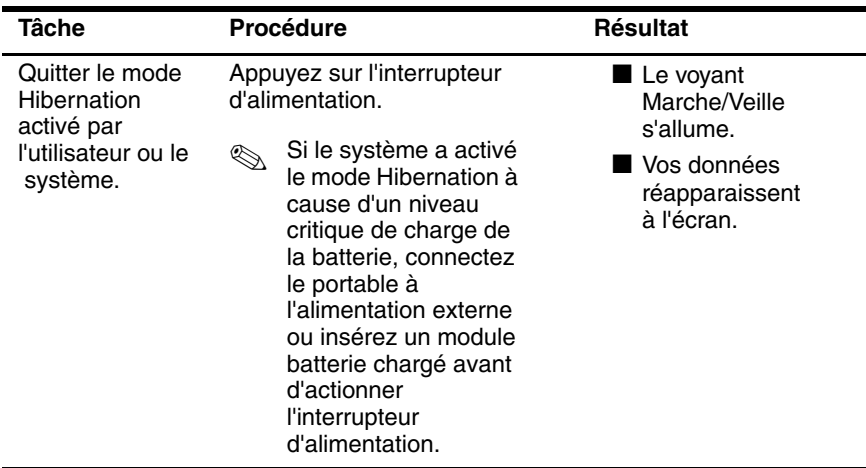

## <span id="page-21-0"></span>**Activation ou arrêt du mode Veille**

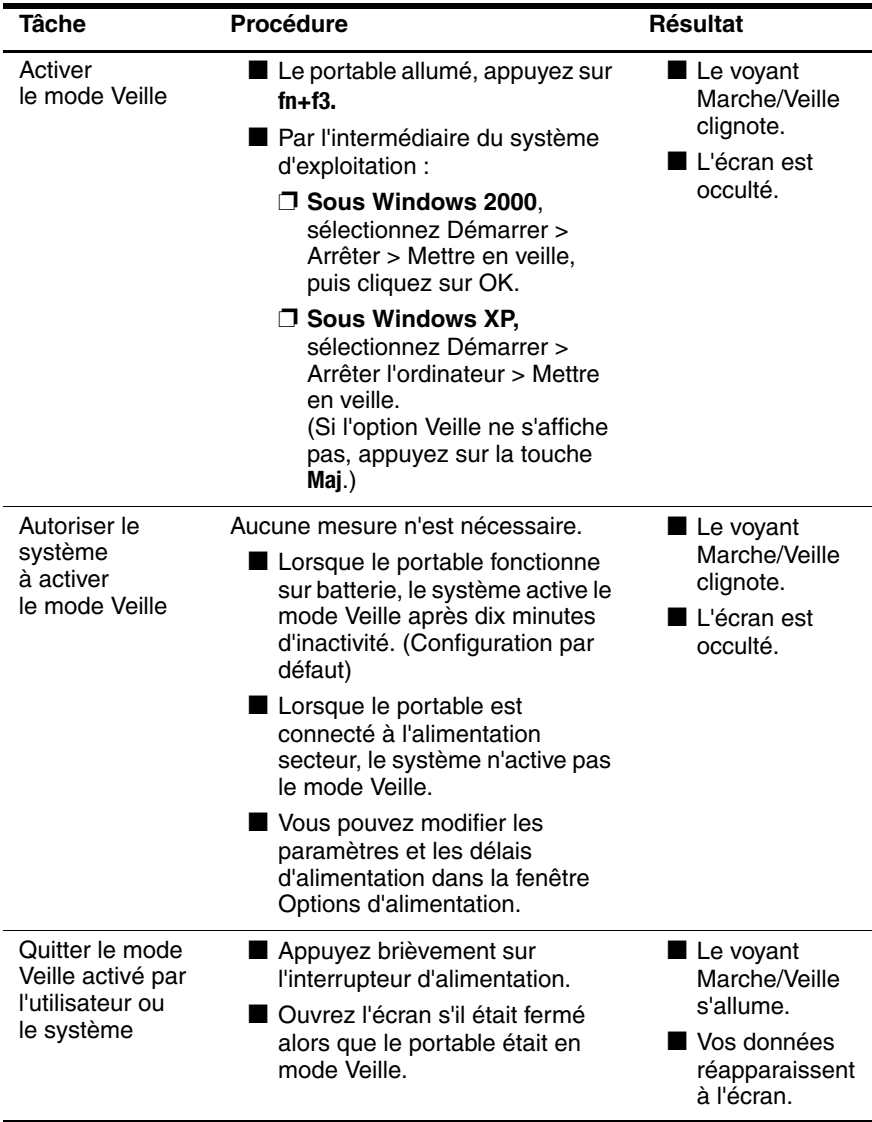

#### <span id="page-22-0"></span>**Utilisation des procédures d'arrêt d'urgence**

Si le portable ne répond plus et que vous n'arrivez plus à fermer Windows à l'aide des procédures d'arrêt normales, essayez les procédures d'urgence de la séquence suivante :

- Appuyez simultanément sur **Ctrl+Alt+Suppr**. Sélectionnez Arrêter le système.
- Appuyez sur l'interrupteur d'alimentation sans relâcher pendant au moins 5 secondes.
- Débranchez le portable de l'alimentation secteur et retirez le module batterie. Pour plus d'informations sur le retrait et le stockage du module batterie, reportez-vous au chapitre "Modules batterie" du *Manuel de référence du matériel*.

Ä**ATTENTION :** les procédures d'arrêt d'urgence entraînent la perte des données non sauvegardées.

# <span id="page-23-0"></span>**Gestion des options d'alimentation**

Vous pouvez modifier de nombreux paramètres d'alimentation par défaut dans la fenêtre Options d'alimentation. Par exemple, vous pouvez définir une alerte sonore pour signaler un niveau bas de charge du module batterie, ou vous pouvez modifier les paramètres par défaut de l'interrupteur d'alimentation.

Par défaut, lorsque le portable est sous tension :

- Une brève pression sur l'interrupteur d'alimentation active le mode Hibernation.
- Une pression sur les touches d'activation **fn+f5**, appelées "bouton de mise en veille" dans le système d'exploitation, active le mode Veille.
- L'interrupteur de l'écran permet d'éteindre l'écran. L'interrupteur de l'écran est activé par la fermeture de l'écran. Dans les paramètres personnalisés et par défaut, l'interrupteur de l'écran permet également de mettre le portable sous tension lorsque vous ouvrez l'écran alors que le portable est en mode Veille.

#### <span id="page-24-0"></span>**Accès à la fenêtre des options d'alimentation**

Pour accéder à la fenêtre des options d'alimentation, double-cliquez sur l'icône Jauge d'énergie de la barre des tâches ou :

- **Sous Windows 2000,** sélectionnez Démarrer > Paramètres > Panneau de configuration > Options d'alimentation.
- **Sous Windows XP**, sélectionnez Démarrer > Panneau de configuration > Performances et maintenance > Options d'alimentation.

## <span id="page-24-1"></span>**Affichage de l'icône Jauge d'énergie**

Par défaut, l'icône Jauge d'énergie figure dans la barre des tâches. Sa forme change pour indiquer si le portable fonctionne sur batterie ou sur secteur. Double-cliquez sur cette icône pour afficher la fenêtre Options d'alimentation.

Pour masquer ou afficher l'icône Jauge d'énergie sur la barre des tâches :

- 1. Ouvrez la fenêtre Options d'alimentation.
- 2. Sélectionnez l'onglet Avancé.
- 3. Cochez ou décochez la case Toujours afficher l'icône sur la barre des tâches.
- 4. Cliquez sur le bouton OK.

✎Si l'icône que vous avez placée sur la barre des tâches de Windows XP n'apparaît pas, vérifiez qu'elle n'est pas masquée. Cliquez sur la flèche ou sur la barre verticale de la barre des tâches, puis développez l'affichage des icônes masquées.

## <span id="page-25-0"></span>**Configuration ou modification d'un mode de gestion de l'alimentation**

L'onglet Modes de gestion de l'alimentation dans la fenêtre Options d'alimentation attribue des niveaux d'alimentation aux composants du système. Vous pouvez attribuer différents modes de gestion selon que le portable fonctionne sur batterie ou sur une alimentation externe.

Il est également possible de configurer un mode de gestion de l'alimentation qui active le mode Veille ou désactive l'écran ou le disque dur après un intervalle de temps spécifique.

Pour configurer un mode de gestion de l'alimentation :

#### ■ **Sous Windows 2000 :**

- 1. Ouvrez la fenêtre Options d'alimentation > onglet Modes de gestion de l'alimentation.
- 2. Sélectionnez les options dans les listes qui s'affichent.
- 3. Sélectionnez Enregistrer sous pour attribuer un nom au nouveau mode de gestion de l'alimentation.

#### ■ **Sous Windows XP :**

- 1. Ouvrez la fenêtre Options d'alimentation > onglet Modes de gestion de l'alimentation.
- 2. Sélectionnez le mode de gestion à modifier, puis changez les options dans les listes affichées à l'écran.
- 3. Cliquez sur Appliquer.

#### <span id="page-26-0"></span>**Utilisation d'un mot de passe de sécurité**

Vous pouvez ajouter une fonction de sécurité qui vous invite à entrer un mot de passe à la mise sous tension du portable ou à l'arrêt des modes Veille ou Hibernation.

Pour définir une invite de saisie du mot de passe, ouvrez la fenêtre Options d'alimentation > onglet Avancé. Cochez la case Demander un mot de passe lorsque l'ordinateur sort de mise en veille, puis cliquez sur OK.

Pour plus d'informations sur l'utilisation des mots de passe de sécurité, reportez-vous au chapitre ["Sécurité"](#page-33-3) de ce manuel.

#### <span id="page-26-1"></span>**Commandes de contrôle des performances du processeur**

Sur certains portables, Windows 2000 et Windows XP prennent en charge des logiciels qui permettent à l'utilisateur de contrôler les performances du processeur. Vous pouvez configurer la fréquence du processeur afin de privilégier les performances ou l'économie d'énergie.

Par exemple, vous pouvez configurer le logiciel afin qu'il modifie automatiquement la fréquence du processeur lorsque la source d'alimentation passe du secteur à la batterie, ou que le portable devient inactif.

Les commandes de contrôle des performances du processeur varient suivant le système d'exploitation.

#### **Commandes de contrôle du processeur sous Windows 2000**

Les portables Windows 2000 équipés d'un processeur Intel Mobile et de la technologie SpeedStep permettent à l'utilisateur de régler la fréquence du processeur. Intel SpeedStep fonctionne indépendamment des paramètres de gestion de l'alimentation disponibles dans le système d'exploitation. Vous devez installer séparément cette application.

#### **Installation d'Intel SpeedStep (Windows 2000)**

Pour installer la technologie Intel SpeedStep, sélectionnez Démarrer > Programmes > Setup Software (Installation des logiciels).

Un assistant d'installation se charge et une liste d'applications disponibles s'affiche. Sélectionnez Intel SpeedStep, puis suivez les instructions apparaissant à l'écran. Une fois l'installation terminée, vous êtes invité à redémarrer le portable.

Une fois SpeedStep installé, un onglet est ajouté à la fenêtre Options d'alimentation, une icône supplémentaire apparaît dans la barre des tâches et SpeedStep est automatiquement activé.

Les paramètres SpeedStep par défaut sont Maximum Performance (Performances maximales) pour l'alimentation secteur et Battery Optimized (Batterie optimisée) pour l'alimentation batterie. Pour plus de détails sur chaque paramètre, reportez-vous, dans ce chapitre, à ["Choix d'un mode de](#page-28-0)  [performances \(Windows 2000\)"](#page-28-0).

Pour accéder à l'utilitaire une fois l'installation terminée, cliquez sur l'icône SpeedStep dans la barre des tâches ou sélectionnez Démarrer > Paramètres > Panneau de configuration > Options d'alimentation > onglet Intel SpeedStep technology (Technologie Intel SpeedStep).

L'icône SpeedStep présente sur la barre des tâches indique le mode de performances en cours. Positionnez le pointeur sur l'icône pour afficher le mode de performances en cours. Cliquez avec le bouton droit sur l'icône pour modifier le mode de performances.

#### <span id="page-28-0"></span>**Choix d'un mode de performances (Windows 2000)**

La technologie SpeedStep offre trois modes de performances prédéfinis :

- Le **mode Performances maximales** : le processeur fonctionne à pleine fréquence afin de fournir les meilleures performances.
- Le **mode Automatique:** : la fréquence du processeur augmente pendant l'utilisation du portable et diminue lorsqu'il est inactif.
- Le **mode Batterie optimisée** : le processeur fonctionne à vitesse réduite afin de fournir un équilibre optimal entre économie d'énergie et performances.

Le portable peut utiliser n'importe quel mode de performances, qu'il fonctionne sur secteur ou sur batterie.

#### **Configuration des préférences SpeedStep (Windows 2000)**

Vous pouvez accéder aux paramètres SpeedStep depuis la fenêtre ou l'icône SpeedStep. SpeedStep peut être activé ou désactivé dans Computer Setup.

✎Si la fenêtre et l'icône SpeedStep ne sont pas accessibles, elles peuvent être activées dans Computer Setup. Pour activer l'icône de la fenêtre et les autres paramètres, reportez-vous à ["Activation](#page-30-0)  [de SpeedStep dans Computer Setup \(Windows 2000\)"](#page-30-0) plus loin dans ce chapitre.

#### **Utilisation de la fenêtre SpeedStep (Windows 2000)**

Pour ouvrir la fenêtre SpeedStep sous Windows 2000, sélectionnez Démarrer > Paramètres > Panneau de configuration > Options d'alimentation > onglet Technologie Intel SpeedStep. Configurez ensuite vos préférences conformément au tableau suivant.

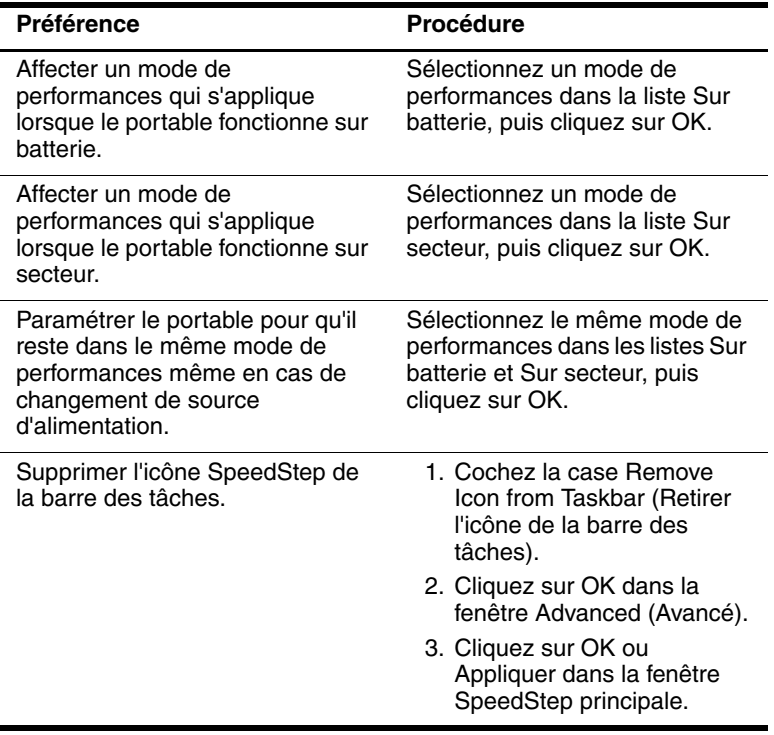

#### <span id="page-30-0"></span>**Activation de SpeedStep dans Computer Setup (Windows 2000)**

L'utilitaire non-Windows Computer Setup intègre des paramètres permettant d'activer ou de désactiver SpeedStep. Pour plus d'informations sur Computer Setup, reportez-vous au chapitre ["Computer Setup"](#page-84-3) de ce manuel.

Pour accéder aux paramètres SpeedStep dans Computer Setup :

- 1. Ouvrez Computer Setup, en mettant le portable sous tension ou en le redémarrant. Appuyez sur **f10** lorsque le message F10 = ROM Based Setup apparaît dans l'angle inférieur gauche de l'écran.
	- ❏ Pour changer la langue, appuyez sur **f2**.
	- ❏ Pour des instructions de navigation, appuyez sur **f1**.
- 2. Utilisez les touches de direction pour sélectionner Avancé > Options des périphériques. Sous Intel SpeedStep Technology (Technologie Intel SpeedStep) :
	- ❏ Sélectionnez Automatique pour activer tous les paramètres SpeedStep de la fenêtre SpeedStep.
	- ❏ Sélectionnez Désactivé pour faire en sorte que le portable fonctionne en mode Batterie optimisée et désactiver tous les paramètres SpeedStep de la fenêtre SpeedStep.
- 3. Enregistrez vos préférences. Utilisez les touches de direction pour sélectionner Fichier > Enregistrer les modifications et quitter, puis suivez les instructions qui s'affichent.

Les préférences sont prises en compte lorsque vous quittez Computer Setup et elles prennent effet au redémarrage du portable.

#### <span id="page-31-0"></span>**Commandes de contrôle du processeur sous Windows XP**

Sous Windows XP, les commandes de contrôle des performances du processeur sont fournies avec le système d'exploitation et gérées dans la fenêtre Options d'alimentation.

#### **Accès aux commandes de contrôle du processeur sous Windows XP**

Pour accéder aux commandes de contrôle des performances du processeur sous Windows XP, sélectionnez Démarrer > Panneau de configuration > Performances et maintenance > Options d'alimentation > onglet Modes de gestion de l'alimentation.

Le mode de gestion de l'alimentation que vous sélectionnez détermine les performances du processeur selon que le portable fonctionne sur secteur ou sur batterie. Chaque mode de gestion de l'alimentation sur secteur ou sur batterie détermine un état spécifique du processeur.

Vous pouvez affecter différents modes de gestion, selon que le portable fonctionne sur batterie ou sur secteur. Une fois qu'un mode de gestion de l'alimentation a été défini, aucune autre intervention n'est requise pour contrôler les performances du processeur de votre portable.

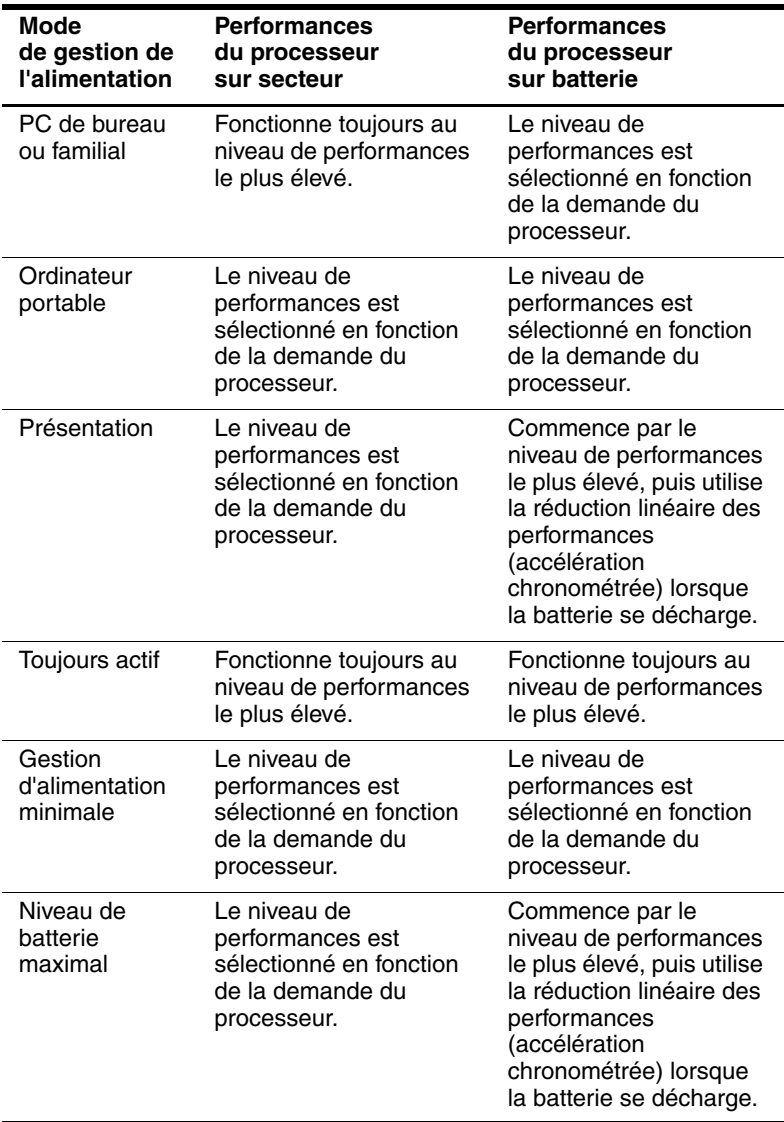

# **3**

# <span id="page-33-3"></span>**Sécurité**

## <span id="page-33-2"></span><span id="page-33-1"></span><span id="page-33-0"></span>**Aide-mémoire des fonctions de sécurité**

**Elles** Les solutions de sécurité ont pour objet d'être dissuasives. Elles ne constituent pas une garantie contre l'utilisation malveillante ou le vol du produit.

Outre les mesures de sécurité propres aux systèmes d'exploitation de Windows, le portable fournit les fonctions de sécurité suivantes, dont la plupart peuvent être configurées dans Computer Setup. Pour plus d'informations, reportez-vous au chapitre ["Computer Setup"](#page-84-3) de ce manuel.

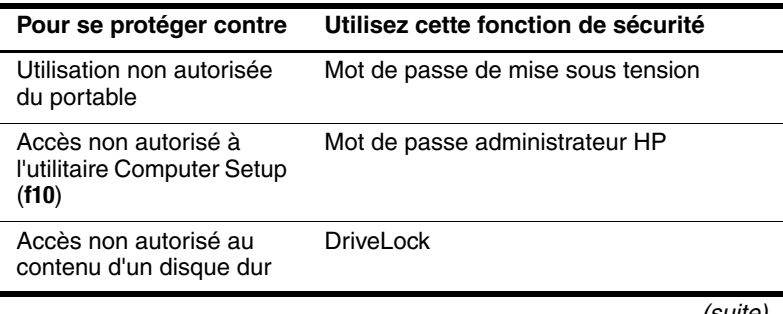

(suite)

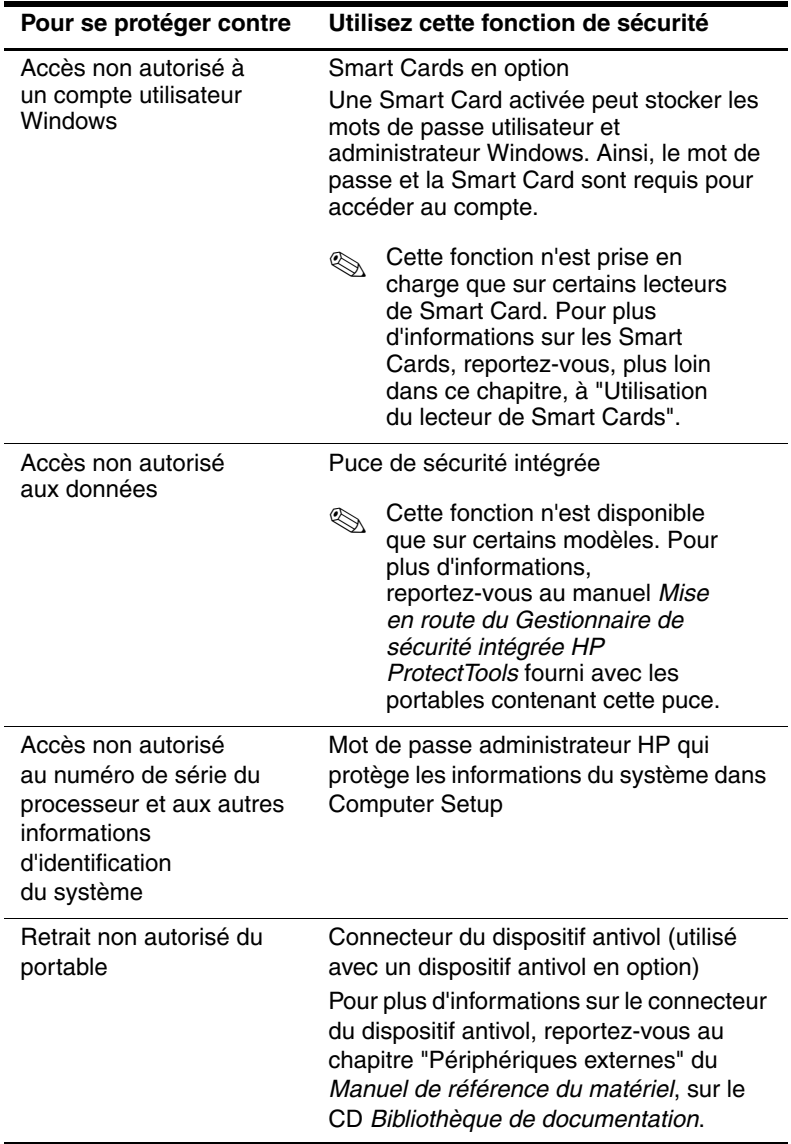

# <span id="page-35-0"></span>**Configuration des préférences de sécurité dans Computer Setup**

La plupart des préférences de sécurité sont configurées dans Computer Setup. Computer Setup ne fonctionnant pas sous Windows, il ne prend pas en charge les dispositifs de pointage du portable. Lors de l'utilisation de Computer Setup, vous devez vous servir des touches de votre portable pour parcourir les préférences et les sélectionner.

Pour plus de détails, rapportez-vous au chapitre ["Computer](#page-84-3)  [Setup"](#page-84-3) de ce manuel.

# <span id="page-35-1"></span>**Utilisation de mots de passe**

La plupart des fonctions de sécurité impliquent l'utilisation de mots de passe. Lorsque vous configurez un mot de passe, notez-le et conservez-le dans un endroit sûr, loin de l'ordinateur.

- Si vous avez oublié le mot de passe de mise sous tension ou le mot de passe administrateur HP, vous ne pouvez pas démarrer l'ordinateur ou quitter le mode Hibernation tant qu'un Mainteneur Agréé n'a pas réinitialisé le portable. Pour contacter un Mainteneur Agréé, reportez-vous au document *Worldwide Telephone Numbers* (Numéros de téléphone internationaux) livré avec le portable.
- Si vous oubliez le mot de passe DriveLock utilisateur, mais que vous connaissez votre mot de passe DriveLock principal, vous pouvez supprimer la protection DriveLock du disque dur. Pour plus d'instructions, reportez-vous à la section ["Description de DriveLock"](#page-42-1) de ce chapitre.

Ä**ATTENTION :** si vous oubliez vos mots de passe DriveLock utilisateur et principal, le disque dur est définitivement inutilisable.
#### **Description des mots de passe HP et Windows**

Les fonctions de sécurité HP et celles du système d'exploitation Windows fonctionnent indépendamment. Par exemple, un périphérique désactivé dans Computer Setup ne peut pas être activé dans Windows.

Les mots de passe HP et Windows sont également indépendants les uns des autres. Le tableau suivant répertorie les différents mots de passe utilisés par HP et Windows, et décrit leurs fonctions.

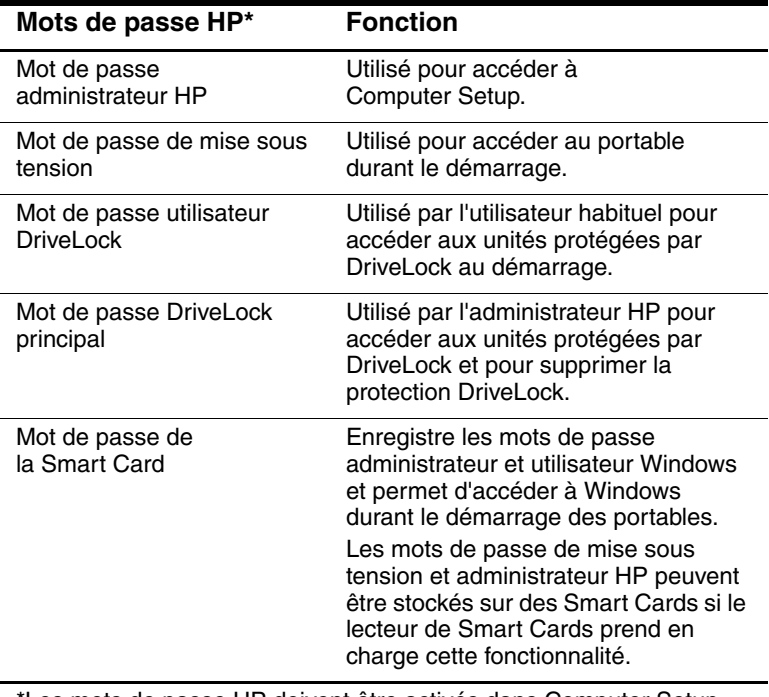

\*Les mots de passe HP doivent être activés dans Computer Setup. Pour plus d'informations, reportez-vous au chapitre ["Computer Setup"](#page-84-0) de ce manuel.

(suite)

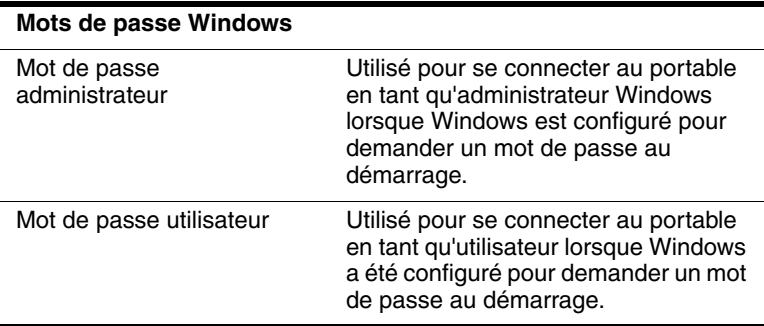

#### **Instructions relatives aux mots de passe HP et Windows**

Les mots de passe HP et Windows ne sont pas interchangeables. Vous devez utiliser un mot de passe HP lorsqu'il vous est demandé de saisir un mot de passe HP et un mot de passe Windows lorsqu'il vous est demandé de saisir un mot de passe Windows. Exemple :

- Si un mot de passe de mise sous tension est configuré, c'est celui-ci (et non un mot de passe Windows) qui doit être saisi au démarrage de l'ordinateur ou à la sortie du mode Hibernation.
- Si vous configurez Windows pour demander un mot de passe avant de quitter le mode Veille, c'est un mot de passe Windows (et non un mot de passe de mise sous tension) qui doit être saisi pour quitter ce mode.

Le même mot ou la même série de lettres, chiffres ou barres obliques utilisé pour un mot de passe HP peut servir à un autre mot de passe HP ou à un mot de passe Windows, aux conditions suivantes :

- Les mots de passe HP peuvent contenir au maximum 32 lettres et chiffres, et ne distinguent pas les majuscules des minuscules.
- Ils doivent être définis et saisis avec le même type de touches. Par exemple, un mot de passe HP défini avec les touches numériques du clavier n'est pas reconnu si vous le tapez avec les touches du pavé numérique. Pour plus d'informations sur l'utilisation du clavier interne, reportez-vous au chapitre "Dispositif de pointage et clavier" du *Manuel de référence du matériel*, sur le CD *Bibliothèque de documentation*.

#### **Description des mots de passe de mise sous tension**

Un mot de passe de mise sous tension permet d'empêcher toute utilisation non autorisée du portable. Une fois défini, il doit être entré à chaque fois que le portable est allumé ou redémarré. Un mot de passe de mise sous tension :

- Ne s'affiche pas lorsqu'il est défini, entré, modifié ou supprimé.
- Doit être défini et saisi avec les mêmes touches. Par exemple, un mot de passe de mise sous tension défini avec les touches numériques du clavier n'est pas reconnu si vous le tapez avec les touches du pavé numérique.
- Peut contenir une combinaison de 32 lettres et chiffres au maximum et ne distingue pas les majuscules des minuscules.

#### **Définition de mots de passe de mise sous tension**

Le mot de passe de mise sous tension est défini, modifié ou supprimé dans Computer Setup. Pour gérer le mot de passe :

- 1. Ouvrez Computer Setup en mettant le portable sous tension ou en le redémarrant. Appuyez sur **f10** lorsque le message F10 = ROM Based Setup apparaît dans l'angle inférieur gauche de l'écran.
	- ❏ Pour changer la langue, appuyez sur **f2**.
	- ❏ Pour des instructions de navigation, appuyez sur **f1**.
- 2. Utilisez les touches de direction pour sélectionner Sécurité > Mot de passe de mise sous tension, puis appuyez sur **Entrée**. Ensuite :
	- ❏ Pour définir un mot de passe de mise sous tension, tapez-le dans le champ Nouveau mot de passe, puis dans le champ Vérifier le nouveau mot de passe. Enfin, appuyez sur **f10**.
	- ❏ Pour modifier un mot de passe de mise sous tension, tapez le mot de passe actuel dans le champ Ancien mot de passe, tapez le nouveau mot de passe dans les champs Nouveau mot de passe et Vérifier le nouveau mot de passe, puis appuyez sur **f10**.
	- ❏ Pour supprimer un mot de passe de mise sous tension, tapez-le dans le champ Ancien mot de passe, puis appuyez sur **f10**.
- 3. Pour enregistrer vos préférences, utilisez les touches de direction pour sélectionner Fichier > Enregistrer les modifications et quitter, puis suivez les instructions qui s'affichent.

Les préférences sont prises en compte lorsque vous quittez Computer Setup et elles prennent effet au redémarrage du portable.

#### **Saisie de mots de passe de mise sous tension**

À l'invite de saisie du mot de passe de mise sous tension, entrez votre mot de passe, puis appuyez sur **Entrée.** Après 3 tentatives infructueuses de saisie du mot de passe, vous devez redémarrer le portable et réessayer.

# **Description des mots de passe administrateur HP**

Un mot de passe administrateur HP protège les paramètres de configuration et les informations d'identification du système dans Computer Setup. Une fois défini, vous devez saisir ce mot de passe pour accéder à Computer Setup. Le mot de passe administrateur HP :

- N'est pas interchangeable avec un mot de passe administrateur Windows, même si les deux mots de passe peuvent utiliser le même mot ou la même série de lettres, chiffres ou barres obliques.
- Ne s'affiche pas lorsqu'il est défini, entré, modifié ou supprimé.
- Doit être défini et saisi avec les mêmes touches. Par exemple, un mot de passe administrateur HP défini avec les touches numériques du clavier n'est pas reconnu si vous le tapez avec les touches du pavé numérique.
- Peut contenir une combinaison de 32 lettres et chiffres au maximum et ne distingue pas les majuscules des minuscules.

#### <span id="page-41-0"></span>**Configuration des mots de passe administrateur HP**

Un mot de passe administrateur HP est défini, modifié ou supprimé dans Computer Setup. Pour gérer le mot de passe :

- 1. Ouvrez Computer Setup en mettant le portable sous tension ou en le redémarrant. Appuyez sur **f10** lorsque le message F10 = ROM Based Setup apparaît dans l'angle inférieur gauche de l'écran.
	- ❏ Pour changer la langue, appuyez sur **f2**.
	- ❏ Pour des instructions de navigation, appuyez sur **f1**.
- 2. Utilisez les touches de direction pour sélectionner le menu Sécurité > Mot de passe administrateur, puis appuyez sur **Entrée**. Ensuite :
	- ❏ Pour définir un mot de passe administrateur HP, tapez le mot de passe dans les champs Nouveau mot de passe et Vérifier le nouveau mot de passe, puis appuyez sur **f10.**
	- ❏ Pour modifier un mot de passe administrateur HP, tapez le mot de passe actuel dans le champ Ancien mot de passe, tapez le nouveau mot de passe dans les champs Nouveau mot de passe et Vérifier le nouveau mot de passe, puis appuyez sur **f10**.
	- ❏ Pour supprimer un mot de passe administrateur HP, tapez-le dans le champ Ancien mot de passe, puis appuyez sur **f10**.
- 3. Pour enregistrer vos préférences et quitter Computer Setup, utilisez les touches de direction pour sélectionner Fichier > Enregistrer les modifications et quitter, puis suivez les instructions qui s'affichent.

Les préférences sont prises en compte lorsque vous quittez Computer Setup et elles prennent effet au redémarrage du portable.

#### **Saisie de mots de passe administrateur HP**

À l'invite de Computer Setup, tapez le mot de passe (à l'aide du même type de touches que celui employé pour le définir), puis appuyez sur **Entrée.** Après 3 tentatives infructueuses de saisie du mot de passe, vous devez redémarrer le portable et réessayer.

# **Description de DriveLock**

Ä**ATTENTION :** si vous oubliez les mots de passe DriveLock utilisateur et principal, le disque dur est définitivement inutilisable.

DriveLock permet d'empêcher tout accès non autorisé au contenu d'un disque dur. Si vous avez appliqué la protection DriveLock à une unité, vous devez entrer le mot de passe DriveLock pour y accéder. L'unité doit être insérée dans le portable, et non dans un réplicateur de ports ou dans un compartiment MultiBay externe en option, pour que les mots de passe DriveLock puissent y accéder.

DriveLock implique un mot de passe utilisateur et un mot de passe principal :

- Vous pouvez accéder à un disque dur protégé par DriveLock avec le mot de passe utilisateur ou principal.
- Vous ne pouvez supprimer un mot de passe utilisateur ou principal qu'en retirant la protection DriveLock du disque dur. La protection DriveLock ne peut être supprimée du disque dur qu'avec le mot de passe principal.
- Le titulaire du mot de passe utilisateur devra être l'utilisateur habituel du disque dur protégé. Le titulaire du mot de passe principal peut être un administrateur système ou l'utilisateur habituel.
- Le même mot peut être utilisé comme mot de passe utilisateur et principal.

✎Lorsque vous démarrez le portable à partir d'un disque dur protégé par DriveLock, et que les mots de passe de mise sous tension et DriveLock sont identiques, le système vous invite à entrer uniquement le mot de passe de mise sous tension, et non les deux.

#### **Définition de mots de passe DriveLock**

Ä**ATTENTION :** si vous oubliez les mots de passe DriveLock utilisateur et principal, le disque dur est définitivement inutilisable.

ATTENTION : afin d'éviter toute détérioration du portable et du disque dur ainsi que toute perte de données, mettez l'ordinateur hors tension avant de retirer ou d'insérer un disque dur principal. Le disque dur principal est celui qui est inséré dans le compartiment de disque dur.

Pour accéder aux paramètres DriveLock dans Computer Setup, vous devez arrêter puis redémarrer l'ordinateur. Les paramètres DriveLock ne sont pas accessibles lorsque vous ouvrez Computer Setup après un redémarrage de Windows.

- 1. Vérifiez que le portable est éteint, et non en mode Hibernation, en appuyant sur l'interrupteur d'alimentation. Si votre travail apparaît à l'écran, arrêtez l'ordinateur.
- 2. Insérez le disque dur dans le portable (et non dans un réplicateur de ports ou dans un compartiment MultiBay externe en option).
- 3. Ouvrez Computer Setup en mettant le portable sous tension (et non en le redémarrant). Appuyez sur **f10** lorsque le message F10 = ROM Based Setup apparaît dans l'angle inférieur gauche de l'écran.
	- ❏ Pour changer la langue, appuyez sur **f2**.
	- ❏ Pour des instructions de navigation, appuyez sur **f1**.
- 4. Utilisez les touches de direction pour sélectionner le menu Sécurité > Mots de passe DriveLock, puis appuyez sur **Entrée**.
- 5. Sélectionnez l'emplacement sur le disque dur, puis appuyez sur **f10**.
- 6. Affectez au champ Protection la valeur Activé.
- 7. Lisez le message d'avertissement. Pour poursuivre, appuyez sur **f10**.
- 8. Tapez votre mot de passe utilisateur dans les champs Nouveau mot de passe et Vérifier le nouveau mot de passe, puis appuyez sur **f10**.
- 9. Tapez votre mot de passe principal dans les champs Nouveau mot de passe et Vérifier le nouveau mot de passe, puis appuyez sur **f10**.
- 10. Pour confirmer la protection DriveLock sur le disque que vous avez sélectionné, tapez DriveLock dans le champ de confirmation, puis appuyez sur **f10**.
- 11. Pour enregistrer les paramètres DriveLock, sélectionnez Fichier > Enregistrer les modifications et quitter, puis suivez les instructions qui s'affichent.

Les préférences sont prises en compte lorsque vous quittez. Computer Setup et elles prennent effet au redémarrage du portable.

#### **Saisie de mots de passe DriveLock**

- 1. Vérifiez que l'unité est insérée dans le portable (et non dans un réplicateur de ports ou dans un compartiment MultiBay externe en option).
- 2. À l'invite de saisie d'un mot de passe DriveLock, tapez le mot de passe utilisateur ou principal (à l'aide du même type de touches que celui employé pour le définir), puis appuyez sur **Entrée**.
- 3. Après deux tentatives infructueuses de saisie correcte du mot de passe, vous devez redémarrer le portable pour faire une nouvelle tentative.

## **Modification des mots de passe DriveLock**

Ä**ATTENTION :** afin d'éviter toute détérioration du portable et du disque dur ainsi que toute perte de données, mettez l'ordinateur hors tension avant de retirer ou d'insérer un disque dur principal. Le disque dur principal est celui qui est inséré dans le compartiment de disque dur.

Pour accéder aux paramètres DriveLock dans Computer Setup, vous devez arrêter puis redémarrer l'ordinateur. Les paramètres DriveLock ne sont pas accessibles lorsque vous ouvrez Computer Setup après un redémarrage de Windows.

- 1. Vérifiez que le portable est éteint, et non en mode Hibernation, en appuyant sur l'interrupteur d'alimentation. Si votre travail apparaît à l'écran, arrêtez l'ordinateur.
- 2. Vérifiez que le disque dur est inséré dans le portable (et non dans un réplicateur de ports ou dans un compartiment MultiBay externe en option).
- 3. Ouvrez Computer Setup en mettant le portable sous tension (et non en le redémarrant). Appuyez sur **f10** lorsque le message F10 = ROM Based Setup apparaît dans l'angle inférieur gauche de l'écran.
	- ❏ Pour changer la langue, appuyez sur **f2**.
	- ❏ Pour des instructions de navigation, appuyez sur **f1**.
- 4. Utilisez les touches de direction pour sélectionner le menu Sécurité > Mots de passe DriveLock, puis appuyez sur **Entrée**.
- 5. Utilisez les touches de direction pour sélectionner l'emplacement du disque dur, puis appuyez sur **f10**.
- 6. Utilisez les touches de direction pour sélectionner le mot de passe à modifier, tapez le mot de passe actuel dans le champ Ancien mot de passe, tapez le nouveau dans les champs Nouveau mot de passe et Vérifier le nouveau mot de passe, puis appuyez sur **f10**.

7. Pour enregistrer vos préférences, utilisez les touches de direction pour sélectionner Fichier > Enregistrer les modifications et quitter, puis suivez les instructions qui s'affichent.

Les préférences sont prises en compte lorsque vous quittez Computer Setup et elles prennent effet au redémarrage du portable.

#### **Retrait de la protection DriveLock**

Pour accéder aux paramètres DriveLock dans Computer Setup, vous devez arrêter puis redémarrer l'ordinateur. Les paramètres DriveLock ne sont pas accessibles lorsque vous ouvrez Computer Setup après un redémarrage de Windows.

- 1. Vérifiez que le portable est éteint, et non en mode Hibernation, en appuyant sur l'interrupteur d'alimentation. Si votre travail apparaît à l'écran, arrêtez l'ordinateur.
- 2. Vérifiez que le disque dur est inséré dans le portable (et non dans un réplicateur de ports ou dans un compartiment MultiBay externe en option).
- 3. Ouvrez Computer Setup en mettant le portable sous tension (et non en le redémarrant). Appuyez sur **f10** lorsque le message F10 = ROM Based Setup apparaît dans l'angle inférieur gauche de l'écran.
	- ❏ Pour changer la langue, appuyez sur **f2**.
	- ❏ Pour des instructions de navigation, appuyez sur **f1**.
- 4. Utilisez les touches de direction pour sélectionner le menu Sécurité > Mots de passe DriveLock, puis appuyez sur **Entrée**.
- 5. Utilisez les touches de direction pour sélectionner l'emplacement du disque dur, puis appuyez sur **f10**.
- 6. Affectez au champ Protection la valeur Désactivé, puis appuyez sur **f10**.
- 7. Tapez le mot de passe principal dans le champ Ancien mot de passe, puis appuyez sur **f10**.

8. Pour enregistrer vos préférences, utilisez les touches de direction pour sélectionner Fichier > Enregistrer les modifications et quitter, puis suivez les instructions qui s'affichent.

Les préférences sont prises en compte lorsque vous quittez Computer Setup et elles prennent effet au redémarrage du portable.

## **Désactivation d'un périphérique**

Dans le menu Sécurité périphérique de Computer Setup, vous pouvez désactiver partiellement ou totalement la plupart des ports et des périphériques.

- 1. Ouvrez Computer Setup en mettant le portable sous tension ou en le redémarrant. Appuyez sur **f10** lorsque le message F10 = ROM Based Setup apparaît dans la partie inférieure gauche de l'écran.
	- ❏ Pour changer la langue, appuyez sur **f2**.
	- ❏ Pour des instructions de navigation, appuyez sur **f1**.
- 2. Sélectionnez le menu Sécurité > Sécurité périphérique, puis entrez vos préférences.
- 3. Pour confirmer vos préférences, appuyez sur **f10**.
- 4. Pour enregistrer vos préférences, sélectionnez Fichier > Enregistrer les modifications et quitter, puis suivez les instructions qui s'affichent.

Les préférences sont prises en compte lorsque vous quittez Computer Setup et elles prennent effet au redémarrage du portable.

# **Utilisation du Gestionnaire de sécurité intégrée HP ProtectTools**

Le Gestionnaire de sécurité intégrée HP ProtectTools est l'interface qui permet de configurer les paramètres de la puce de sécurité intégrée disponible sur certains portables. Ce gestionnaire n'existe pas dans toutes les langues. Pour pouvoir utiliser le Gestionnaire de sécurité intégrée HP ProtectTools, la puce de sécurité intégrée doit d'abord être activée et les logiciels et drivers appropriés installés. Pour plus d'informations sur l'installation du logiciel et des unités, l'activation de la puce de sécurité intégrée et l'utilisation de la sécurité intégrée, reportez-vous au manuel *Mise en route du Gestionnaire de sécurité intégrée HP ProtectTools* fourni avec les portables équipés d'une puce de sécurité intégrée. Ce manuel n'existe pas dans toutes les langues.

# **Utilisation des informations système**

Les informations système fournissent des renseignements sur votre portable et votre module batterie. Les sections suivantes expliquent comment empêcher d'autres utilisateurs d'accéder aux informations du système et comment en configurer les options dans Computer Setup.

Les options des informations système permettent d'exécuter les procédures suivantes :

- Affichage ou saisie du numéro de série, du code d'inventaire et du code de propriété du portable.
- Affichage du numéro de série d'un module batterie.

Pour empêcher un accès non autorisé à ces informations, vous devez créer un mot de passe administrateur HP. Pour des instructions, reportez-vous à la section ["Configuration des mots](#page-41-0)  [de passe administrateur HP"](#page-41-0) plus haut dans ce chapitre.

#### **Configuration des options relatives aux informations système**

- 1. Pour ouvrir Computer Setup, mettez sous tension ou redémarrez le portable. Appuyez sur **f10** lorsque le message F10 = ROM Based Setup apparaît dans la partie inférieure gauche de l'écran.
	- ❏ Pour changer la langue, appuyez sur **f2**.
	- ❏ Pour des instructions de navigation, appuyez sur **f1**.
- 2. Consultez ou définissez vos préférences en procédant comme suit :
	- ❏ Pour afficher les informations système générales, sélectionnez le menu Fichier > Informations système.
	- ❏ Pour afficher ou saisir les valeurs d'identification des composants système, sélectionnez le menu Sécurité > ID du système.
- 3. Pour confirmer les informations ou préférences, appuyez sur **f10**.
- 4. Pour enregistrer les informations ou préférences, utilisez les touches de direction pour sélectionner Fichier > Enregistrer les modifications et quitter, puis suivez les instructions qui s'affichent.

Les préférences sont prises en compte lorsque vous quittez Computer Setup et prennent effet au redémarrage du portable.

# **Utilisation du lecteur de Smart Cards**

Certains portables sont équipés d'un lecteur de Smart Cards. Sur ces modèles, le driver destiné au lecteur de Smart Cards est pré-installé. Aucune action n'est requise pour l'installer.

Le lecteur de Smart Cards est utilisé avec des Smart Cards standard conçues pour fonctionner avec les systèmes d'exploitation Windows 2000 et Windows XP Professionnel.

Les Smart Cards sont disponibles auprès de nombreux fabricants et fournisseurs de services. Elles peuvent offrir des fonctions telles que la protection d'un compte utilisateur Windows et de transactions en ligne. Leur capacité dépend de la carte elle-même ainsi que de l'application utilisée.

En outre, vous pouvez utiliser un certificat numérique personnel avec le lecteur de Smart Cards. Pour ce faire, assurez-vous que le certificat et le logiciel dont vous avez fait l'acquisition soient conformes à la norme Microsoft PC/SC Smart Card.

#### **Protection du lecteur de Smart Cards**

L'utilitaire HP ProtectTools Smart Card Manager peut être utilisé avec certains portables pour protéger votre lecteur de Smart Cards. Cet utilitaire permet de restreindre l'accès non autorisé à votre Smart Card ainsi qu'à votre lecteur. Pour le télécharger et pour obtenir plus d'informations sur ProtectTools, visitez le site Web HP à l'adresse suivante : [http://www.hp.com/products/security.](http://www.hp.com/products/security)

Pour plus d'instructions sur l'utilisation de l'utilitaire HP ProtectTools Smart Card Manager, reportez-vous au menu d'aide de l'utilitaire. L'utilitaire et le site Web ne sont disponibles qu'en anglais.

**4**

# **Logiciels pour unité optique**

# **Utilisation des CD et des DVD**

Ce chapitre explique comment lire des CD et des DVD à l'aide des logiciels préchargés et préinstallés sur certains portables. Ces logiciels prennent en charge les unités optiques du compartiment MultiBay intégré ou d'un compartiment MultiBay externe, ainsi que le réplicateur de ports avancé en option avec compartiment MultiBay intégré.

#### **Protection de la lecture**

Ä**ATTENTION :** n'insérez ou ne retirez pas un périphérique pendant l'exécution d'applications multimédia car elles peuvent suspendre ou arrêter la lecture.

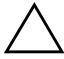

ATTENTION : pour éviter toute altération audio et vidéo et toute perte de fonctionnalité de lecture audio ou vidéo, n'activez pas les modes Veille et Hibernation pendant la lecture d'un support d'unité.

Si le mode Veille ou Hibernation est accidentellement activé pendant la lecture d'un disque audio ou vidéo :

- Votre lecture peut être interrompue.
- Le message d'avertissement suivant peut s'afficher : "Les modes Veille ou Hibernation peuvent arrêter la lecture. Voulez-vous continuer ?" Cliquez sur Non.

Quittez le mode Hibernation ou Veille en actionnant l'interrupteur d'alimentation. La lecture audio et vidéo peut reprendre automatiquement, ou vous devrez peut-être redémarrer le support.

## **Prise en compte de l'avertissement de copyright**

Selon la législation en vigueur relative au copyright, il est illégal d'effectuer des copies non autorisées de données protégées par copyright, notamment des logiciels, des films, des émissions et des enregistrements sonores. Ce portable ne doit pas être utilisé à ces fins.

# **Lecture des CD audio et vidéo avec le Lecteur Windows Media**

Le Lecteur Windows Media est un programme fourni avec le système d'exploitation.

#### **Lecture d'un CD**

Pour lire un CD :

- 1. Si aucun lecteur de CD n'est présent dans le portable, insérez-en un dans l'unité optique d'un compartiement MultiBay externe en option ou dans un Réplicateur de ports avancé avec compartiment MultiBay intégré.
- 2. Connectez le portable au périphérique contenant l'unité optique.
	- ❏ Si l'exécution automatique est activée, le Lecteur Windows Media s'ouvre. Passez à l'étape 3.
	- ❏ S'il ne s'ouvre pas :
		- ◆ **Sous Windows 2000**, sélectionnez Démarrer > Programmes > Accessoires > Divertissement > Lecteur Windows Media.
		- **Sous Windows XP**, sélectionnez Démarrer > Tous les programmes > Lecteur Windows Media.
- 3. Cliquez sur le bouton Lire pour lire le CD.

#### **Accès à l'aide du Lecteur Windows Media**

Pour ouvrir le fichier d'aide du Lecteur Windows Media :

- 1. Sélectionnez l'icône Lecteur Windows Media dans la barre des tâches, ou :
	- ❏ **Sous Windows 2000**, sélectionnez Démarrer > Programmes > Accessoires > Divertissement > Lecteur Windows Media.
	- ❏ **Sous Windows XP**, sélectionnez Démarrer > Tous les programmes > Lecteur Windows Media.
- 2. Cliquez sur Aide dans la barre de menus du Lecteur Windows Media.

# **Lecture de CD vidéo et de DVD avec Intervideo WinDVD**

InterVideo WinDVD est une application permettant de lire des CD vidéo et des films DVD. WinDVD est préchargé, mais n'est pas préinstallé sur le portable.

#### **Installation de WinDVD**

HP recommande d'installer WinDVD à partir de l'utilitaire d'installation de logiciels avant d'insérer un DVD.

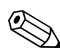

✎Cette application ne s'installe correctement que si votre ordinateur portable est équipé d'une unité optique (intégrée ou installée dans le compartiment MultiBay ou un réplicateur de ports avancé) dotée de la fonctionnalité DVD+R.

Pour installer WinDVD, ouvrez l'utilitaire d'installation de logiciels :

■ **Sous Windows 2000,** sélectionnez Démarrer > Programmes > Software Setup (Installation des logiciels).

■ **Sous Windows XP,** sélectionnez Démarrer > Tous les programmes > Software Setup (Installation des logiciels).

Un assistant d'installation se charge et une liste d'applications s'affiche. Sélectionnez WinDVD, puis suivez les instructions apparaissant à l'écran.

✎Certains DVD contiennent d'autres programmes de lecture de DVD tels que PCFriendly. Si *avant d'avoir installé WinDVD,* vous insérez un DVD qui contient un autre programme de lecture, vous êtes invité à installer ce programme au lieu de WinDVD. Si vous préférez installer WinDVD, refusez l'installation de ce programme de lecture, puis fermez la fenêtre d'installation.

Pour ouvrir l'application WinDVD lorsque l'exécution automatique est désactivée :

- Sous Windows 2000, sélectionnez Démarrer > Programmes > InterVideo WinDVD > InterVideo WinDVD.
- Sous Windows XP, sélectionnez Démarrer > Tous les programmes > InterVideo WinDVD > InterVideo WinDVD

Pour plus d'informations sur l'utilisation de WinDVD, sélectionnez Aide dans la barre de menus de WinDVD.

### **Lecture des DVD et des CD vidéo**

Outre les instructions contenues dans le fichier d'aide de WinDVD Player, les conseils suivants peuvent vous être utiles :

- Si votre système est doté d'un réplicateur de ports avancé en option, effectuez tout amarrage ou extraction du portable *avant* de lire un DVD (et non *pendant* la lecture d'un DVD).
- Pour obtenir une qualité de lecture optimale, enregistrez vos fichiers et fermez toutes les applications ouvertes avant de lire un DVD.
- Si le message d'erreur Playback Of Content From This Region Is Not Permitted (Il est interdit de lire le contenu du disque depuis cette zone) s'affiche, modifiez le réglage de la zone comme l'explique la section suivante, puis redémarrez le DVD.

Une fois le DVD inséré, il est normal d'attendre une courte pause avant que la fonction d'exécution automatique n'ouvre le DVD et le lecteur WinDVD.

### **Modification du paramètre de zone DVD**

La plupart des DVD qui contiennent des fichiers protégés par les lois du copyright intègrent également des codes de zones. Ces codes servent à protéger les droits d'auteur dans le monde entier.

Vous ne pouvez lire un DVD avec code de zone que si ce dernier correspond au code de zone du lecteur de DVD.

Si le code de zone du DVD est différent de celui du lecteur, le message d'erreur Playback Of Content From This Region Is Not Permitted (Il est interdit de lire le contenu du disque depuis cette zone) apparaît lorsque vous insérez le DVD. Pour pouvoir lire le DVD, vous devez modifier le paramètre de zone de votre lecteur de DVD.

Ä**ATTENTION :** vous ne pouvez changer la zone de votre lecteur de DVD que 5 fois.

- Au cinquième changement, la zone sélectionnée pour le lecteur de DVD devient permanente.
- Le nombre de changements restants s'affiche dans le champ Remaining Times Until Permanent (Nombre de changements restants) de la fenêtre WinDVD. Le chiffre qui apparaît dans ce champ comprend le cinquième et dernier changement possible.

Pour modifier le paramètre de zone d'un support d'unité :

- 1. Ouvrez WinDVD de l'une des façons suivantes.
	- ❏ Sélectionnez l'icône du lecteur WinDVD dans la barre des tâches.
	- ❏ **Sous Windows 2000,** sélectionnez Démarrer > Programmes > InterVideo WinDVD > InterVideo WinDVD.
	- ❏ **Sous Windows XP,** sélectionnez Démarrer > Tous les programmes > InterVideo WinDVD > InterVideo WinDVD.
- 2. Cliquez avec le bouton droit sur la fenêtre du lecteur WinDVD.
- 3. Sélectionnez Setup (Configurer).
- 4. Cliquez sur le bouton correspondant à la zone.
- 5. Cliquez sur OK.

# **Création de CD à l'aide de Roxio Easy CD & DVD Creator 6**

Roxio Easy CD & DVD Creator 6 est un utilitaire de transfert de données qui permet de créer ou de copier un support d'unité optique. Avant de créer des CD, vous devez installer cette application à l'aide du CD d'installation fourni avec le portable.

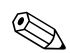

✎Si votre unité optique est dotée de la fonctionnalité DVD+RW, vous pouvez utiliser Easy CD & DVD Creator 6 pour stocker de grandes quantités de données sur un disque DVD. Pour enregistrer un film sur un DVD, reportez-vous à la section ["Création de DVD à l'aide de InterVideo WinDVD Creator"](#page-65-0) plus loin dans ce chapitre.

Une fois que Easy CD & DVD Creator est installé sur votre modèle de portable, une icône Roxio Easy CD & DVD Creator 6 s'affiche à l'emplacement suivant :

- **Sous Windows 2000,** Démarrer > Programmes > Roxio Easy CD and DVD Creator 6.
- **Sous Windows XP,** Démarrer > Tous les programmes > Roxio Easy CD and DVD Creator 6.

#### **Description des fonctionnalités d'Easy CD & DVD Creator 6**

Easy CD & DVD Creator 6 contient les 4 applications suivantes :

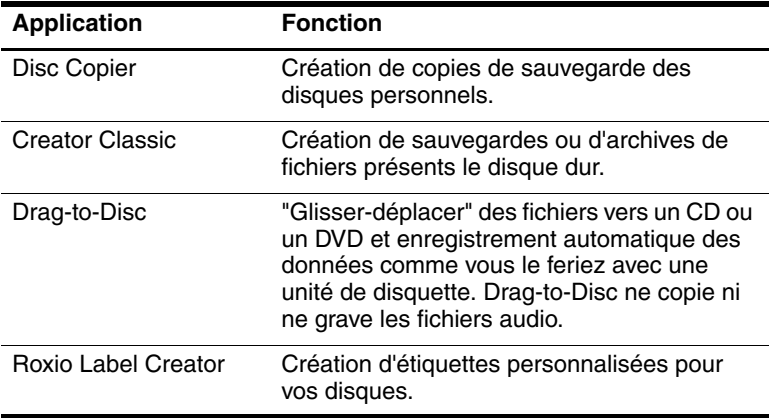

✎Les applications complémentaires mentionnées dans le manuel de l'utilisateur en ligne de Roxio Easy CD & DVD Creator 6 ne sont pas disponibles sur ce modèle de portable tel qu'il est fourni au moment de l'achat.

Vous pouvez ouvrir ces applications à partir du menu Démarrer ou de la fenêtre de la page d'accueil. Pour ouvrir la fenêtre de la page d'accueil :

- **Sous Windows 2000,** sélectionnez Démarrer > Programmes > Roxio Easy CD and DVD Creator 6 > Home (Page d'accueil).
- Sous Windows XP, sélectionnez Démarrer > Tous les programmes > Roxio Easy CD and DVD Creator 6 > Home (Page d'accueil).

✎Pour plus d'informations sur les applications, les fonctionnalités ou l'utilisation des applications d'Easy CD & DVD Creator 6, reportez-vous au Manuel de l'utilisateur en ligne de Roxio Easy CD & DVD Creator 6. Pour accéder au manuel :

- **Sous Windows 2000,** sélectionnez Démarrer > Programmes > Roxio Easy CD and DVD Creator 6 > User's Guide (Manuel de l'utilisateur).
- **Sous Windows XP, sélectionnez Démarrer > Tous** les programmes > Roxio Easy CD and DVD Creator 6 > User's Guide (Manuel de l'utilisateur).

#### **Opérations préalables à l'utilisation de l'application Easy CD & DVD Creator 6**

Ä**ATTENTION :** pour éviter toute perte de données ou toute détérioration d'un CD ou DVD :

- Avant de graver un CD, connectez le portable à une source d'alimentation externe fiable. Ne gravez pas de CD lorsque le portable fonctionne sur batterie.
- Avant de graver un CD, fermez toutes les applications (notamment les écrans de veille et les antivirus) à l'exception d'Easy CD & DVD Creator 6.
- Ne copiez pas directement d'un CD sur un autre ou d'un lecteur réseau sur un CD. Il est préférable de copier les données depuis le CD ou le lecteur réseau sur votre disque dur, puis depuis le disque dur sur le CD.
- N'utilisez pas le clavier et ne déplacez pas le portable pendant l'opération de gravure du CD. Le processus de gravure est sensible aux vibrations.

#### **Choix d'un support d'enregistrement**

HP vous recommande d'utiliser des supports de haute qualité qui correspondent à la vitesse maximale de votre unité optique. Le portable peut écrire ou copier des données sur des CD (qui permettent un seul enregistrement non effaçable) ou sur des CD-RW (qui permettent un enregistrement effaçable).

✎Afin de graver des données sur un CD, vous devez utiliser un disque CD-R ou CD-RW vide dont le formatage n'a pas été finalisé. Pour plus d'informations sur le choix du support à utiliser avec Easy CD & DVD Creator 6, reportez-vous au manuel de l'utilisateur en ligne de Roxio Easy CD & DVD Creator 6.

#### **Réponse à l'invite UDF**

La première fois que vous insérez un CD dans une unité optique, il se peut qu'un message vous invite à installer le logiciel UDF Reader.

UDF Reader est préinstallé sur certains modèles de portables. S'il est installé sur le portable, un CD créé avec l'application Drag-to-Disc peut être lu sur le lecteur optique compatible d'un ordinateur non équipé de Drag-to-Disc, à condition que l'option Make this disc readable on any CD-ROM or DVD-ROM drive (Permettre la lecture de ce disque sur un lecteur de CD-ROM ou de DVD-ROM) soit sélectionnée durant la procédure d'éjection.

#### **Formatage d'un support d'enregistrement**

Pour enregistrer des informations sur un disque à l'aide de l'application Drag-to-Disc, utilisez un CD formaté pour Drag-to-Disc ; l'application formate automatiquement les disques vierges.

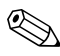

✎Le formatage d'un disque avec Drag-to-Disc peut durer jusqu'à  $\bigotimes$  45 minutes.

Pour enregistrer des informations sur un CD à l'aide de Creator Classic ou Disc Copier, n'utilisez pas de CD formaté pour Drag-to-Disc ou effacez les informations contenues sur un disque réinscriptible pour l'utiliser à nouveau.

Pour formater manuellement un disque afin de l'utiliser dans Creator Classic ou Disc Copier :

- 1. Insérez un disque dans l'unité optique.
- 2. Ouvrez Drag-to-Disc :
	- ❏ **Sous Windows 2000,** sélectionnez Démarrer > Programmes > Roxio Easy CD and DVD Creator 6 > Home (Page d'accueil).
	- ❏ **Sous Windows XP,** sélectionnez Démarrer > Tous les programmes > Roxio Easy CD and DVD Creator 6 > Drag-to-Disc.
- 3. Ouvrez le menu Drag-to-Disc.
- 4. Cliquez sur Manually Format Disc (Formater manuellement le disque), puis sélectionnez les paramètres de formatage.
	- ❏ Pour formater un disque afin de l'utiliser qu'avec l'application Drag-to-Disc, sélectionnez Quick Format (Formatage rapide).
	- ❏ Pour formater un disque afin de l'utiliser avec une application, sélectionnez Full Format (Formatage complet).
- 5. Cliquez sur OK.

Pour enregistrer des informations sur un CD à l'aide de Creator Classic ou Disc Copier, n'utilisez pas de CD formaté pour Drag-to-Disc ou effacez les informations contenues sur un disque réinscriptible pour l'utiliser à nouveau.

### **Création d'un CD**

Pour des informations sur la gravure de CD, reportez-vous au *Manuel de l'utilisateur en ligne Roxio Easy CD & DVD Creator 6*.

#### **Effacement d'un support enregistré avec CD Roxio Easy CD et DVD Creator 6**

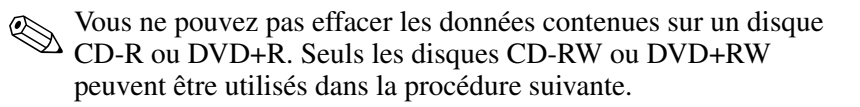

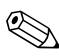

✎L'effacement d'un support enregistré dans les applications Drag-to-Disc ou Creator Classic peut durer 45 minutes.

#### **Effacement d'un support enregistré avec Drag-to-Disc**

Pour effacer un support enregistré créé avec l'application Drag-to-Disc :

- 1. Insérez le CD dans l'unité optique.
- 2. Ouvrez la fenêtre Drag-to-Disc :
	- ❏ **Sous Windows 2000,** sélectionnez Démarrer > Programmes > Roxio Easy CD and DVD Creator 6 > Drag-to-disc.
	- ❏ **Sous Windows XP,** sélectionnez Démarrer > Tous les programmes > Roxio Easy CD & DVD Creator 6 > Drag-to-Disc.
- 3. Ouvrez le menu Drag-to-Disc.
- 4. Sélectionnez Erase Disc (Effacer le disque).
- 5. Cliquez sur OK.

#### **Effacement d'un support enregistré avec Creator Classic**

Pour effacer un support enregistré formaté avec l'application Creator Classic :

- 1. Insérez le CD dans l'unité optique.
- 2. Ouvrez la fenêtre Creator Classic :
	- ❏ **Sous Windows 2000,** sélectionnez Démarrer > Programmes > Roxio Easy CD and DVD Creator 6 > Creator Classic.
	- ❏ **Sous Windows XP,** sélectionnez Démarrer > Tous les programmes > Roxio Easy CD and DVD Creator 6 > Creator Classic.
- 3. Dans la fenêtre Source, sélectionnez le lecteur optique contenant le disque à effacer.
- 4. Dans la barre de menus de Creator Classic, cliquez sur Disc (Disque) > Erase Disc (Effacer le disque).

## **Sélection des paramètres d'Easy CD & DVD Creator 6**

Pour utiliser Drag-to-Disc, Creator Classic ou Disc Copier, vous devez utiliser les paramètres par défaut indiqués dans le tableau. Ces paramètres sont compatibles : par exemple, les paramètres de Drag-to-Disc n'entrent pas en conflit avec ceux de Disc Copier.

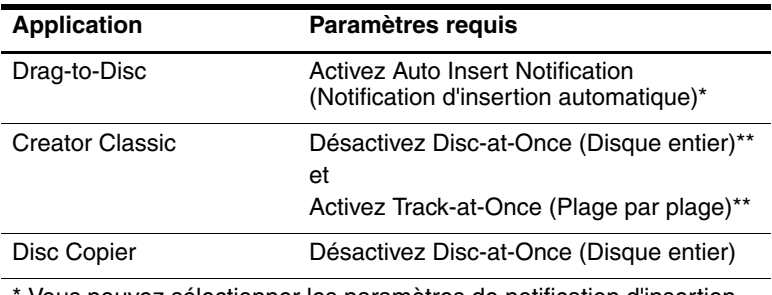

Vous pouvez sélectionner les paramètres de notification d'insertion automatique à partir du système d'exploitation.

\*\* Disk-at-Once (Disque entier) et Track-at-Once (Plage par plage) sont des modes d'enregistrement qui s'affichent dans la fenêtre Record Setup (Configuration de l'enregistrement) une fois que vous commencez à graver un CD.

Le tableau suivant présente les modes d'enregistrement Track-at-Once (Plage par plage) et Disc-at-Once (Disque entier).

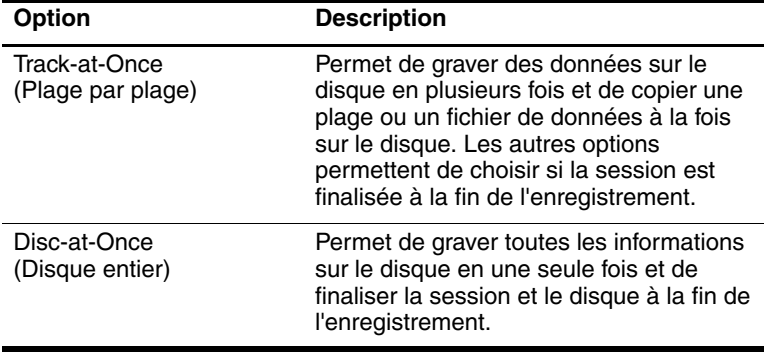

Pour obtenir des informations complémentaires sur les paramètres Track-at-Once (Plage par plage) ou Disc-at-Once (Disque entier), reportez-vous au manuel de l'utilisateur en ligne *Roxio Easy CD & DVD Creator 6*.

# <span id="page-65-0"></span>**Création de DVD à l'aide de InterVideo WinDVD Creator**

InterVideo WinDVD Creator permet de créer et de modifier des films, et de les graver sur un DVD. Avant de créer des DVD, vous devez installer cette application à l'aide du CD d'installation fourni avec certains modèles. Cette application ne s'installe correctement que si votre ordinateur portable est équipé d'une unité optique (intégrée ou installée dans le compartiment MultiBay ou un réplicateur de ports avancé) dotée de la fonctionnalité DVD+RW.

#### **Opérations préalables à l'utilisation de l'application InterVideo WinDVD Creator**

Ä**ATTENTION :** pour éviter toute perte de données ou toute détérioration d'un DVD :

- Avant de graver un DVD, connectez le portable à une source d'alimentation externe fiable. Ne gravez pas de DVD lorsque le portable fonctionne sur batterie.
- Avant de graver un DVD, fermez toutes les applications (notamment les écrans de veille et les antivirus) à l'exception d'InterVideo WinDVD Creator.
- Ne copiez pas directement d'un DVD sur un autre ou d'un lecteur réseau sur un DVD. Il est préférable de copier les données depuis le DVD ou le lecteur réseau sur votre disque dur, puis depuis le disque dur sur le DVD.
- N'utilisez pas le clavier et ne déplacez pas le portable pendant l'opération de gravure du DVD. Le processus de gravure est sensible aux vibrations.

#### **Choix d'un support d'enregistrement**

HP vous recommande d'utiliser des supports de haute qualité qui correspondent à la vitesse maximale de votre unité optique. Le portable peut écrire ou copier des données sur des DVD qui permettent un seul enregistrement non effaçable (DVD+R) ou un enregistrement effaçable (DVD+RW).

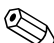

✎Afin de graver des données sur un DVD, vous devez utiliser un disque DVD+R ou DVD+RW vide dont le formatage n'a pas été finalisé. Pour plus d'informations sur le choix du support à utiliser avec WinDVD Creator, sélectionnez Aide dans la barre de menus de WinDVD Creator.

#### **Création de DVD**

Pour ouvrir InterVideo WinDVD Creator :

- **Sous Windows 2000,** sélectionnez Démarrer > Programmes > InterVideo WinDVD Creator > InterVideo WinDVD Creator.
- **Sous Windows XP, sélectionnez Démarrer > Tous** les programmes > InterVideo WinDVD Creator > InterVideo WinDVD Creator.

Pour des instructions sur la création de DVD, sélectionnez Help (Aide) dans la barre de menus de WinDVD Creator.

**5**

# **Intelligent Manageability**

HP Intelligent Manageability fournit des solutions standard pour gérer des ordinateurs de bureau, portables et stations de travail dans un environnement réseau.

Les principales fonctions de gestion des clients sont :

- Déploiement initial des images de logiciels
- Installation à distance des logiciels système
- Mises à niveau et gestion des logiciels
- Mises à niveau de la ROM
- Suivi et sécurité des composants informatiques (matériel et logiciels installés sur l'ordinateur)
- Notification d'erreur et récupération de certains composants matériels et logiciels du système

✎Certaines fonctions décrites dans ce chapitre peuvent être ou non prises en charge, suivant le modèle de l'ordinateur et/ou la version du logiciel de gestion installée.

# **Configuration et déploiement**

Les ordinateurs HP sont fournis avec une image de logiciel système pré-installée. L'image de logiciel initiale est configurée lors de la première installation de l'ordinateur. Une fois les logiciels brièvement "décompressés", l'ordinateur est prêt à être utilisé.

Une image de logiciel personnalisée peut être déployée (distribuée) de plusieurs manières :

- En installant des applications logicielles supplémentaires après avoir décompressé l'image de logiciel pré-installée.
- En utilisant des outils de déploiement de logiciels, tels que Altiris Deployment Solutions, pour remplacer le logiciel pré-installé par une image de logiciel personnalisée.
- En utilisant un processus de clonage des disques afin de copier le contenu d'un disque dur sur un autre.

La méthode de déploiement que vous devez utiliser dépend des processus et de l'environnement technologique de votre entreprise. Pour plus d'informations sur le choix de la méthode de déploiement la mieux adaptée à votre société, rendez-vous sur le site Web HP suivant : http://www.hp.com/go/pcsolutions.

✎Les CD de récupération du système, l'utilitaire Computer Setup et d'autres fonctions du système fournissent une assistance supplémentaire dans la récupération des logiciels système, dans la gestion de la configuration et la résolution des problèmes qui y sont liés, ainsi que dans la gestion de l'alimentation.

# **Mises à niveau et gestion des logiciels**

HP fournit plusieurs outils de gestion et de mise à niveau des logiciels sur les ordinateurs client : HP Client Manager (solution Altiris), Altiris PC Transplant Pro et System Software Manager.

#### **HP Client Manager**

HP Client Manager (HP CMS) intègre la technologie HP Intelligent Manageability dans un logiciel Altiris. HP CMS fournit des fonctions de gestion du matériel destinées aux périphériques HP :

- Affichage détaillé de l'inventaire matériel pour la gestion des composants.
- Analyse et diagnostics relatifs à l'*état de l'ordinateur*.
- Rapports accessibles par le Web contenant des informations de première importance par exemple sur les machines concernées par des alertes de surchauffe et de mémoire.
- Une mise à niveau à distance des logiciels système tels que les drivers de périphériques et la ROM BIOS.

✎D'autres fonctions peuvent être ajoutées lorsque HP CMS est utilisé avec un logiciel Altiris Solutions en option (acheté séparément). Pour plus d'informations, reportez-vous à la section ["Altiris Solution"](#page-70-0) plus loin dans ce chapitre.

Pour plus d'informations sur HP Client Manager, rendez-vous sur le site Web HP à l'adresse suivante : [http://www.hp.com/go/easydeploy.](www.hp.com/go/easydeploy)

#### <span id="page-70-0"></span>**Altiris Solution**

Lorsque le logiciel HP Client Manager (installé sur un ordinateur client) est utilisé avec un logiciel Altiris Solution (installé sur un ordinateur administrateur), HP CMS fournit une fonction de gestion améliorée. HP Client Manager fournit une gestion matérielle centralisée des périphériques client HP pour les domaines suivants du cycle de vie du matériel informatique :

- Inventaire et gestion des composants
	- ❏ Conformité aux licences de logiciels
	- ❏ Suivi et rapports relatifs aux ordinateurs
	- ❏ Informations sur le contrat de location de l'ordinateur et suivi des composants fixes
- Déploiement et migration des logiciels système
	- ❏ Migration vers Windows 2000/XP
	- ❏ Déploiement du système
	- ❏ Migration des données personnelles (paramètres utilisateur personnels)
- Assistance technique et résolution des problèmes
	- ❏ Gestion des tickets de l'assistance technique
	- ❏ Résolution des problèmes à distance
	- ❏ Résolution des problèmes à distance
	- ❏ Restauration en cas de sinistre chez le client
- Gestion des opérations et des logiciels
	- ❏ Gestion continue des clients
	- ❏ Déploiement des logiciels système HP
	- ❏ Auto-correction des applications (capacité à identifier et à corriger certains problèmes relatifs aux applications)

Les logiciels Altiris Solutions fournissent des fonctions conviviales de distribution des logiciels. Sur certains portables et ordinateurs de bureau, un agent de gestion Altiris fait partie intégrante du logiciel préchargé. Cet agent active la communication avec les logiciels Altiris Solutions, qui peuvent être utilisés pour effectuer un nouveau déploiement matériel ou une migration des données personnelles vers un nouveau système d'exploitation utilisant des assistants simples à mettre en oeuvre.

Lorsque les logiciels Altiris Solutions sont utilisés avec System Software Manager ou avec HP Client Manager, les administrateurs peuvent également mettre à niveau la ROM BIOS et les logiciels de drivers de périphériques à partir d'une console centrale.

Pour plus d'informations, rendez-vous sur le site Web HP suivant : [http://www.hp.com/go/easydeploy.](www.hp.com/go/easydeploy)

## **Altiris PC Transplant Pro**

Altiris PC Transplant Pro permet de conserver d'anciens paramètres, préférences et données, et d'effectuer rapidement et aisément leur migration vers un nouvel environnement.

Pour plus d'informations, rendez-vous sur le site Web HP suivant : [http://www.hp.com/go/easydeploy.](www.hp.com/go/easydeploy)

#### **System Software Manager**

System Software Manager (SSM) permet d'effectuer simultanément une mise à niveau distante des logiciels système sur plusieurs systèmes. Lorsqu'il est exécuté sur un ordinateur client, SSM détecte les versions matérielle et logicielle, puis met à niveau les logiciels appropriés à partir d'un référentiel central, connu comme étant un stockage de fichier. Les versions de drivers prises en charge par SSM sont indiquées par une icône spéciale sur le site Web de téléchargement des drivers HP et sur le CD *Support Software*. Pour télécharger l'utilitaire ou pour obtenir plus d'informations sur SSM, visitez le site Web HP à l'adresse suivante : [http://www.hp.com/go/ssm.](www.hp.com/go/ssm)
# **6**

# <span id="page-72-2"></span><span id="page-72-0"></span>**MultiBoot**

<span id="page-72-1"></span>Un support d'unité ou une carte réseau amorçable contient les fichiers dont le portable a besoin pour démarrer et fonctionner correctement. L'utilitaire MultiBoot, qui est désactivé par défaut, permet d'identifier les périphériques et de contrôler leur séquence d'amorçage par le système, afin de démarrer le portable.

<span id="page-72-3"></span>Les périphériques amorçables englobent les disques d'unités optiques comme les CD ou DVD, les disquettes ou une carte réseau.

✎Certains périphériques, notamment les périphériques USB et les cartes réseau doivent être activés dans Computer Setup avant d'être inclus dans la séquence d'amorçage. Pour plus d'informations, reportez-vous, dans ce chapitre, à la section ["Activation des périphériques dans Computer Setup"](#page-75-0).

### **Description de la séquence d'amorçage par défaut**

<span id="page-73-2"></span>Par défaut, lorsque le système ne comporte qu'un seul périphérique amorçable, le portable sélectionne le périphérique de démarrage en recherchant les périphériques et les emplacements activés dans une séquence prédéfinie.

À chaque amorçage, le système recherche d'abord les périphériques d'unité A amorçables. S'il n'en trouve pas, il recherche les périphériques d'unité C amorçables. Les périphériques d'unité A comprennent les unités optiques et les unités de disquette. Les périphériques d'unité C comprennent les unités optiques et les disques durs principaux.

<span id="page-73-0"></span>Le disque dur principal ne peut être amorcé qu'en tant qu'unité C. Aucune lettre d'unité n'est attribuée à la carte réseau.

✎Un périphérique d'unité optique (CD-ROM) peut être amorcé comme étant l'unité A ou C, selon le format du CD. La plupart des CD amorçables peuvent être amorcés comme étant l'unité A. Si vous disposez d'un CD qui peut être amorcé comme étant l'unité C, le système amorce l'unité de disquette avant le CD.

Par défaut, le portable sélectionne le périphérique de démarrage en recherchant les périphériques et les emplacements activés dans une séquence prédéfinie.

<span id="page-73-1"></span>Vous pouvez modifier l'ordre de recherche d'un périphérique de démarrage par le portable en activant la fonction MultiBoot et en entrant une nouvelle séquence ou *ordre d'amorçage*. Vous pouvez également utiliser MultiBoot Express pour configurer le portable afin qu'il vous soit demandé d'indiquer le périphérique de démarrage chaque fois qu'il démarre ou redémarre.

La liste présentée ci-après décrit l'ordre dans lequel les numéros d'unités sont attribués. Dans la réalité, la séquence de démarrage varie selon la configuration.

- Séquence pour les périphériques pouvant être amorcés comme étant l'unité A :
	- 1. Unité optique dans un compartiment MultiBay du réplicateur de ports ou un compartiment MultiBay externe contenant un support pouvant être amorcé comme étant l'unité A.
	- 2. Unité de disquette dans un compartiment MultiBay du réplicateur de ports ou un compartiment MultiBay externe.
- Séquence pour les périphériques pouvant être amorcés comme étant l'unité C :
	- 1. Unité optique intégrée ou unité optique dans un compartiment MultiBay du réplicateur de ports ou un compartiment MultiBay externe contenant un support pouvant être amorcé comme étant l'unité C.
	- 2. Disque dur dans le compartiment de disque dur du portable.
	- 3. Disque dur dans un compartiment MultiBay du réplicateur de ports ou un compartiment MultiBay externe.

✎Aucune lettre d'unité n'étant associée à la carte réseau, la modification de l'ordre d'amorçage d'une carte réseau n'a aucune incidence sur les désignations d'unité des autres périphériques.

### <span id="page-75-0"></span>**Activation des périphériques dans Computer Setup**

<span id="page-75-1"></span>Le portable ne peut démarrer à partir d'un périphérique USB ou de la carte réseau que si celui-ci est *inclus* dans la séquence MultiBoot.

Pour qu'un périphérique ou emplacement soit pris en compte par MultiBoot :

- 1. Pour ouvrir Computer Setup, mettez sous tension ou redémarrez le portable. Appuyez sur **f10** lorsque le message F10 = ROM Based Setup apparaît dans la partie inférieure gauche de l'écran.
	- ❏ Pour changer la langue, appuyez sur **f2**.
	- ❏ Pour des instructions de navigation, appuyez sur **f1**.
- 2. Utilisez les touches de direction pour sélectionner le menu Avancé > Options des périphériques.
	- ❏ Pour activer les supports amorçables présents dans des lecteurs USB ou dans des lecteurs insérés dans le réplicateur de ports, sélectionnez Mode libre Legacy.
	- ❏ Pour activer une carte réseau, sélectionnez Amorçage carte réseau interne.
- 3. Pour enregistrer vos préférences et quitter Computer Setup, utilisez les touches de direction pour sélectionner Fichier > Enregistrer les modifications et quitter, puis suivez les instructions qui s'affichent.

Les préférences sont prises en compte lorsque vous quittez Computer Setup et elles prennent effet au redémarrage du portable.

<span id="page-75-2"></span>Pour relier une carte réseau à un serveur PXE ou RPL pendant le démarrage *sans* utiliser MultiBoot, appuyez sur **f12** lorsque le message Network Service Boot (Amorçage service réseau) apparaît brièvement dans l'angle inférieur droit de l'écran.

#### **Description des résultats de MultiBoot**

<span id="page-76-1"></span><span id="page-76-0"></span>Avant de modifier la séquence de démarrage, prenez en compte les éléments suivants :

Lorsque le portable redémarre après la modification de l'ordre d'amorçage, il ne prend en compte que le premier périphérique de chaque type d'unité lors de la recherche d'un périphérique de démarrage.

Par exemple, le portable est connecté à un réplicateur de ports doté d'une unité optique et d'une unité de disquette. Dans la séquence d'amorçage par défaut, l'unité optique précède l'unité de disquette.

Cependant, si le système ne parvient pas démarrer à partir de l'unité optique (car l'unité ne contient pas de disque ou que le disque n'est pas amorçable), il n'essaie pas l'unité de disquette. Il utilise le premier disque dur présent dans le système.

- La modification de la séquence d'amorçage permet également de modifier les désignations d'unités logiques. Par exemple, si le démarrage s'effectue à partir d'un lecteur de CD-ROM contenant un support qui s'amorce comme étant l'unité C, celui-ci devient l'unité C et un disque dur installé dans le compartiment de disque dur devient l'unité D.
- Le démarrage à partir d'une carte réseau n'a aucune incidence sur les désignations d'unités logiques car aucune lettre d'unité n'est associée à la carte réseau.
- Les unités présentes dans un réplicateur de ports en option sont considérées comme des périphériques USB externes dans la séquence d'amorçage et doivent être activées dans Computer Setup.

#### <span id="page-77-1"></span>**Définition des préférences MultiBoot**

Il existe deux manières de définir MultiBoot :

- Définissez une nouvelle séquence d'amorçage par défaut que le portable utilise à chaque démarrage.
- Utilisez des séquences d'amorçage variables à l'aide de MultiBoot Express. Cette fonctionnalité vous invite à sélectionner un périphérique de démarrage à chaque démarrage ou redémarrage du portable.

#### **Définition d'une nouvelle séquence d'amorçage par défaut**

Définissez une séquence d'amorçage que le portable utilise à chaque démarrage ou redémarrage à l'aide de Computer Setup.

- <span id="page-77-0"></span>1. Ouvrez Computer Setup en mettant le portable sous tension ou en le redémarrant. Appuyez sur **f10** lorsque le message F10 = ROM Based Setup apparaît dans l'angle inférieur gauche de l'écran.
	- ❏ Pour changer la langue, appuyez sur **f2**.
	- ❏ Pour des instructions de navigation, appuyez sur **f1**.
- 2. Utilisez les touches de direction pour sélectionner Avancé > Options de démarrage, puis appuyez sur la touche **Entrée**.
- 3. Affectez au champ MultiBoot la valeur Activé.
- 4. Affichez successivement les champs Ordre de démarrage pour sélectionner l'ordre que vous préférez.
- 5. Pour enregistrer vos préférences et quitter Computer Setup, utilisez les touches de direction pour sélectionner Fichier > Enregistrer les modifications, puis suivez les instructions qui s'affichent.

Les préférences sont prises en compte lorsque vous quittez Computer Setup et elles prennent effet au redémarrage du portable.

### **Configuration d'un message d'invite de MultiBoot Express**

Configurez le portable afin qu'il affiche le menu d'emplacement de démarrage MultiBoot à chaque démarrage ou redémarrage du portable à l'aide de Computer Setup.

- <span id="page-78-0"></span>1. Ouvrez Computer Setup en mettant le portable sous tension ou en le redémarrant. Appuyez sur **f10** lorsque le message F10 = ROM Based Setup apparaît dans l'angle inférieur gauche de l'écran.
	- ❏ Pour changer la langue, appuyez sur **f2**.
	- ❏ Pour des instructions de navigation, appuyez sur **f1**.
- 2. Utilisez les touches de direction pour sélectionner Avancé > Options de démarrage, puis appuyez sur la touche **Entrée**.
- 3. Dans le champ Retard d'amorçage express (Sec), sélectionnez le délai d'affichage du menu relatif à l'emplacement de démarrage avant que le système applique par défaut le paramètre MultiBoot en cours. Si vous sélectionnez zéro, le menu d'emplacement de démarrage Express Boot ne s'affiche pas.
- 4. Pour enregistrer vos paramètres et quitter Computer Setup, utilisez les touches de direction pour sélectionner Fichier > Enregistrer les modifications, puis suivez les instructions qui s'affichent.

Les préférences sont prises en compte lorsque vous quittez Computer Setup et elles prennent effet au redémarrage du portable.

#### **Saisie des préférences MultiBoot Express**

<span id="page-79-0"></span>Si le menu Express Boot s'affiche au démarrage :

- Pour spécifier un emplacement de démarrage dans le menu Amorçage express, faites votre choix avant la fin du délai et appuyez sur la touche **Entrée**.
- Pour empêcher le portable d'appliquer par défaut le paramètre MultiBoot, appuyez sur n'importe quelle touche avant la fin du délai. Le portable ne démarrera pas tant que vous n'aurez pas spécifié d'emplacement de démarrage. Appuyez ensuite sur **Entrée**.
- Pour permettre au portable de démarrer selon le paramètre MultiBoot en cours, attendez que le délai s'écoule.

**7**

# **Mode Présentation**

Le Mode Présentation est le seul bouton Quick Launch qui peut être programmé par l'utilisateur. Les autres boutons Quick Launch (QuickLock et Marche/Arrêt sans fil) sont programmés en usine et leurs paramètres ne peuvent pas être configurés par l'utilisateur.

Le bouton Quick Launch Mode Présentation permet d'activer ou de désactiver ce mode. L'activation du mode Présentation ouvre une application, un dossier, un fichier ou un site Web spécifié. L'image s'affiche simultanément sur l'écran du portable et un périphérique externe branché sur le connecteur de moniteur externe ou la prise de sortie S-vidéo située sur le panneau arrière, ou encore sur les connecteurs d'un réplicateur de ports en option. Pour plus d'informations sur les boutons Quick Launch, reportez-vous, sur le CD *Bibliothèque de documentation*, au *Manuel de référence du matériel*, chapitre "Dispositifs de pointage et clavier".

<span id="page-80-0"></span>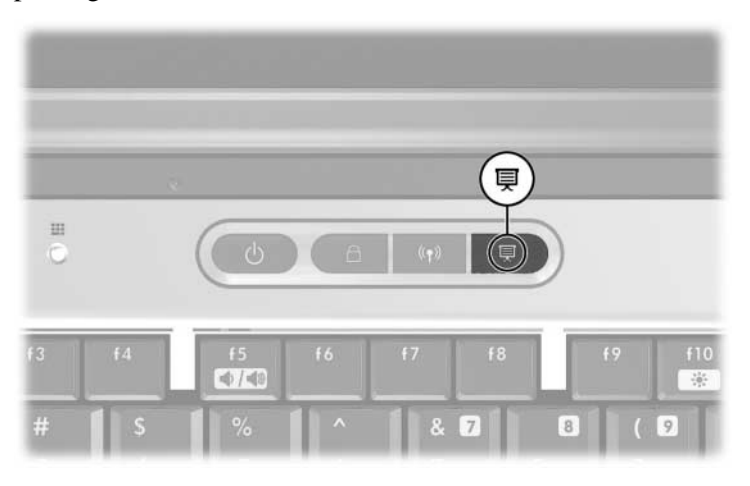

Vous pouvez modifier les paramètres du mode Présentation à l'aide du logiciel Quick Launch Buttons. Ce logiciel prend en charge les boutons Quick Launch et les touches d'activation présents sur le clavier du portable et les claviers externes. Il est possible de brancher un clavier externe sur un connecteur USB du portable ou un réplicateur de ports en option.

### **Ouverture du logiciel Quick Launch Buttons**

Lorsque vous appuyez pour la première fois sur le bouton Mode Présentation, une boîte de dialogue de bienvenue s'ouvre. Cette boîte de dialogue permet de programmer le bouton Mode Présentation afin qu'il ouvre automatiquement un élément et qu'il règle les paramètres vidéo et d'alimentation pour un affichage optimal. Elle permet également de contrôler si la boîte de bienvenue s'ouvre à chaque pression sur le bouton Mode Présentation.

<span id="page-81-0"></span>Si vous cochez la case Ne plus afficher cette boîte de dialogue dans la boîte de dialogue de bienvenue, vous devez ouvrir le logiciel Quick Launch Buttons pour modifier les paramètres. Pour ce faire :

- **Sous Windows 2000**, sélectionnez Démarrer > Paramètres > Panneau de configuration > Quick Launch Buttons.
- **Sous Windows XP, sélectionnez Démarrer > Panneau** de configuration > Imprimantes et autres périphériques > Quick Launch Buttons.

Vous pouvez également ouvrir le logiciel Quick Launch Buttons à l'aide de l'icône présente sur la barre des tâches ou le Bureau. Pour ajouter une icône sur la barre des tâches ou le Bureau, ouvrez le logiciel Quick Launch Buttons. Sélectionnez l'onglet Avancé. Cochez l'option Afficher l'icône sur la barre des tâches pour l'y ajouter. Vous pouvez double-clique sur l'icône pour lancer le logiciel Quick Launch Buttons. Vous pouvez cliquer sur l'icône avec le bouton gauche de la souris pour modifier le modèle en cours. Lorsque vous cliquez sur l'icône avec le bouton droit de la souris, les options de menus suivantes s'affichent :

- **Modifier les propriétés Quick Launch Buttons : ouvre le** logiciel Quick Launch Buttons
- **Masquer icône :** supprime l'icône de la barre des tâches

Pour créer un raccourci du logiciel Quick Launch Buttons sur le Bureau, cochez l'option Afficher l'icône sur le Bureau. Pour ouvrir le logiciel Quick Launch Buttons à partir du Bureau, double-cliquez sur le raccourci.

#### **Modification des paramètres du mode Présentation**

Le champ Élément à ouvrir permet de spécifier un fichier, une application, un site Web ou un dossier à ouvrir lorsque vous appuyez sur le bouton Mode présentation. Vous pouvez rechercher un élément en cliquant sur le bouton Parcourir, ou vous pouvez spécifier un élément récemment configuré en cliquant sur la flèche vers le bas du champ Élément à ouvrir.

<span id="page-82-0"></span>Les champs Mode vidéo et Mode de gestion de l'alimentation permettent de contrôler les propriétés vidéo et d'alimentation du mode Présentation. Cliquez sur la flèche vers le bas pour choisir un mode vidéo. Les paramètres vidéo par défaut sont 800 x 600, 32 bits, 60 Hertz. Cliquez sur la flèche vers le bas pour sélectionner un profil d'options d'alimentation. Le bouton Ajuster les propriétés de l'alimentation en regard du champ Mode de gestion de l'alimentation lance les options d'alimentation Microsoft permettant d'afficher ou de modifier le mode de gestion de l'alimentation.

### **Utilisation du mode Présentation**

<span id="page-83-0"></span>Pour utiliser le mode Présentation, appuyez sur le bouton Mode Présentation. Si ce mode est activé, il se désactive dans les cas suivants :

Appuyez de nouveau sur le bouton Mode Présentation.

Déconnectez-vous de votre compte utilisateur.

Arrêtez le portable.

Si le mode Présentation est activé et que le mode Veille est initialisé par vous-même ou le système, le mode Présentation reste activé. L'écran et les paramètres d'alimentation demeurent actifs. Cependant, en fonction de l'application utilisée, vous devrez peut-être rouvrir le fichier ou l'application.

Ä**ATTENTION :** si le mode Veille est activé pendant la lecture d'un CD, CD-RW ou DVD, votre lecture peut être interrompue. Pour éviter toute altération audio et vidéo et toute perte de fonctionnalité de lecture audio ou vidéo, n'activez pas le mode Veille ou Hibernation pendant la lecture d'un support d'unité.

Pour plus d'informations sur la fonction de lecture de votre application ou de votre unité optique, reportez-vous à la documentation fournie avec le produit.

# **Computer Setup**

### **Utilisation de Computer Setup**

<span id="page-84-0"></span>Computer Setup est un utilitaire préinstallé présent dans la mémoire ROM, qui peut être utilisé même lorsque le système d'exploitation ne fonctionne pas ou refuse de se charger. Si le système d'exploitation fonctionne, le portable le redémarre après avoir quitté Computer Setup.

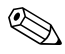

✎Computer Setup ne prend pas en charge les dispositifs de pointage. Par conséquent, vous devez utiliser le clavier pour naviguer et effectuer des sélections.

<span id="page-84-1"></span>✎Vous ne pouvez utiliser un clavier externe branché sur un connecteur USB dans Computer Setup que si le support USB Legacy est activé. Pour plus d'informations sur le connecteur USB, reportez-vous, sur le CD *Bibliothèque de documentation*, au *Manuel de référence du matériel*, chapitre "Périphériques externes".

Les tableaux de menus présentés plus loin dans ce chapitre décrivent les options Computer Setup.

#### **Accès à Computer Setup**

<span id="page-85-0"></span>L'accès aux informations et aux paramètres de Computer Setup s'effectue à partir des menus Fichier, Sécurité, Outils et Avancé.

- 1. Ouvrez Computer Setup en mettant le portable sous tension ou en le redémarrant. Appuyez sur **f10** lorsque le message F10 = ROM Based Setup apparaît dans la partie inférieure gauche de l'écran.
	- ❏ Pour changer la langue, appuyez sur **f2**.
	- ❏ Pour afficher des instructions de navigation, appuyez sur **f1**.
	- ❏ Pour revenir au menu Computer Setup, appuyez sur **Échap**.
- 2. Sélectionnez Fichier, Sécurité, Outils ou Avancé.
- 3. Pour quitter Computer Setup, procédez de l'une des façons suivantes :
	- ❏ Pour fermer Computer Setup sans modifier aucun paramètre, utilisez les touches de direction pour sélectionner Fichier > Ignorer les modifications et quitter, puis suivez les instructions qui s'affichent.
	- ❏ Pour quitter Computer Setup et enregistrer tous les paramètres entrés, utilisez les touches de direction pour sélectionner Fichier > Enregistrer les modifications et quitter, puis suivez les instructions à l'écran.

Les préférences sont prises en compte lorsque vous quittez Computer Setup et elles prennent effet au redémarrage du portable.

#### **Restauration des paramètres par défaut de Computer Setup**

<span id="page-86-0"></span>Pour restaurer tous les paramètres de Computer Setup définis en usine :

- 1. Ouvrez Computer Setup en mettant le portable sous tension ou en le redémarrant. Appuyez sur **f10** lorsque le message F10 = ROM Based Setup apparaît dans la partie inférieure gauche de l'écran.
	- ❏ Pour changer la langue, appuyez sur **f2**.
	- ❏ Pour afficher des instructions de navigation, appuyez sur **f1**.
- 2. Utilisez les touches de direction pour sélectionner Fichier > Restaurer les valeurs par défaut.
- 3. Cochez la case Restaurer les valeurs par défaut.
- 4. Pour confirmer la restauration, appuyez sur **f10**.
- 5. Sélectionnez Fichier > Enregistrer les modifications et quitter, puis suivez les instructions qui s'affichent.

Lorsque l'ordinateur redémarre, les paramètres définis en usine sont restaurés et les informations d'identification entrées sont enregistrées.

<span id="page-87-0"></span>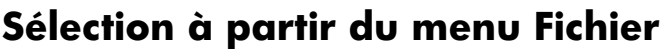

<span id="page-87-1"></span>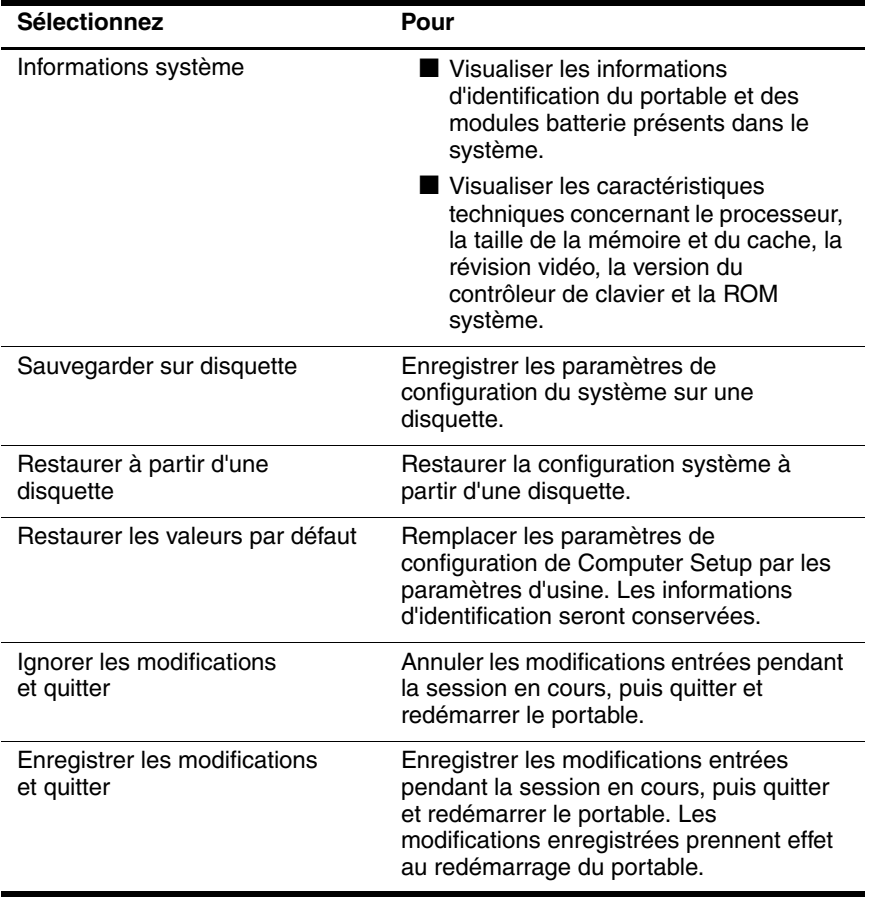

### <span id="page-88-0"></span>**Sélection à partir du menu Sécurité**

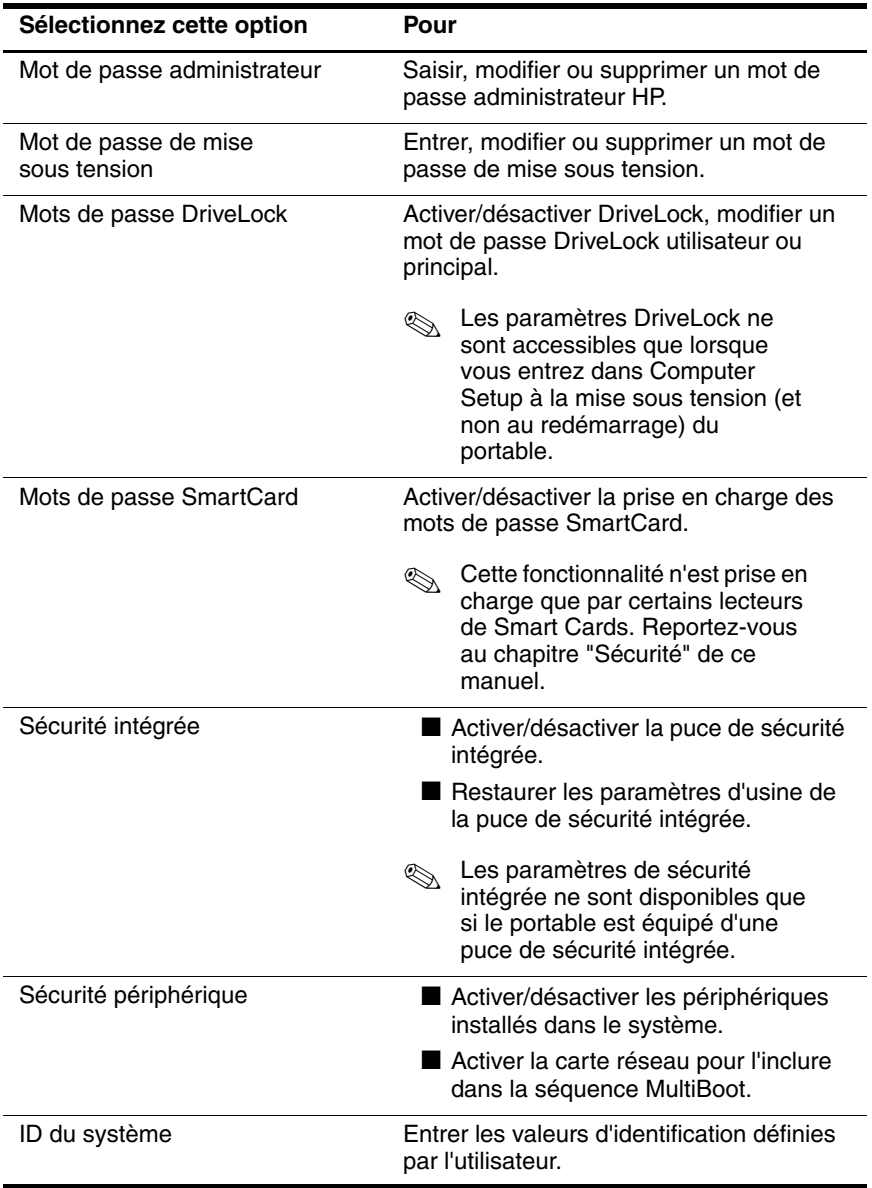

### <span id="page-89-1"></span>**Sélection à partir du menu Outils**

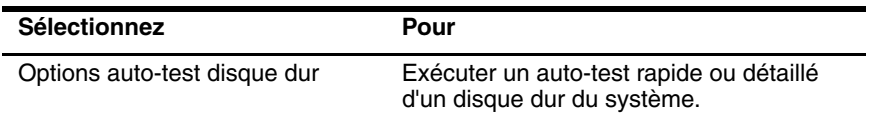

### **Sélection à partir du menu Avancé**

<span id="page-89-0"></span>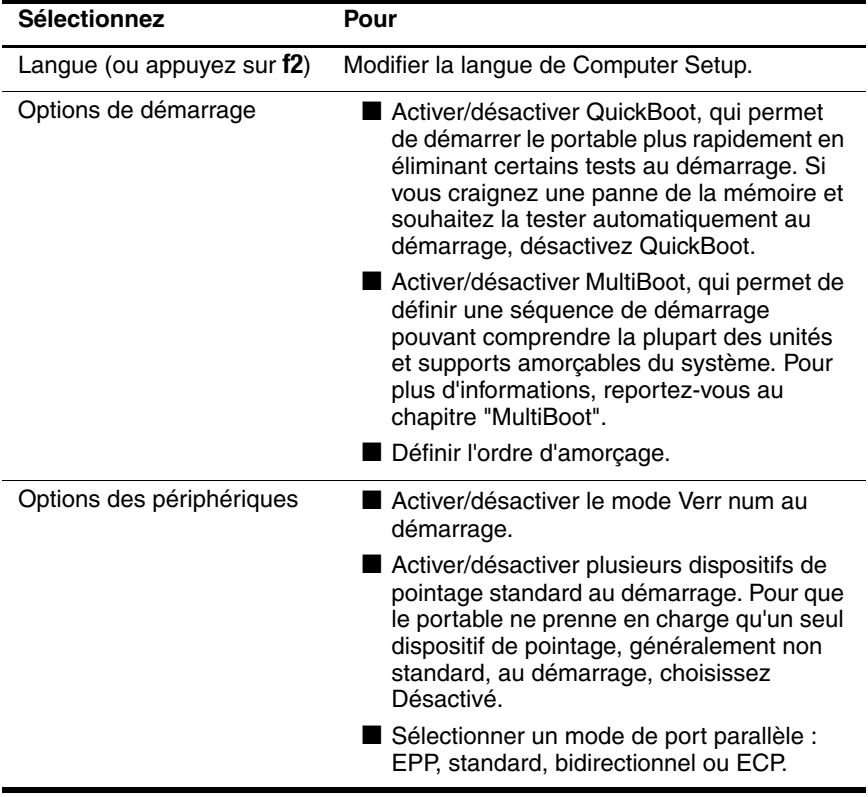

(suite)

<span id="page-90-0"></span>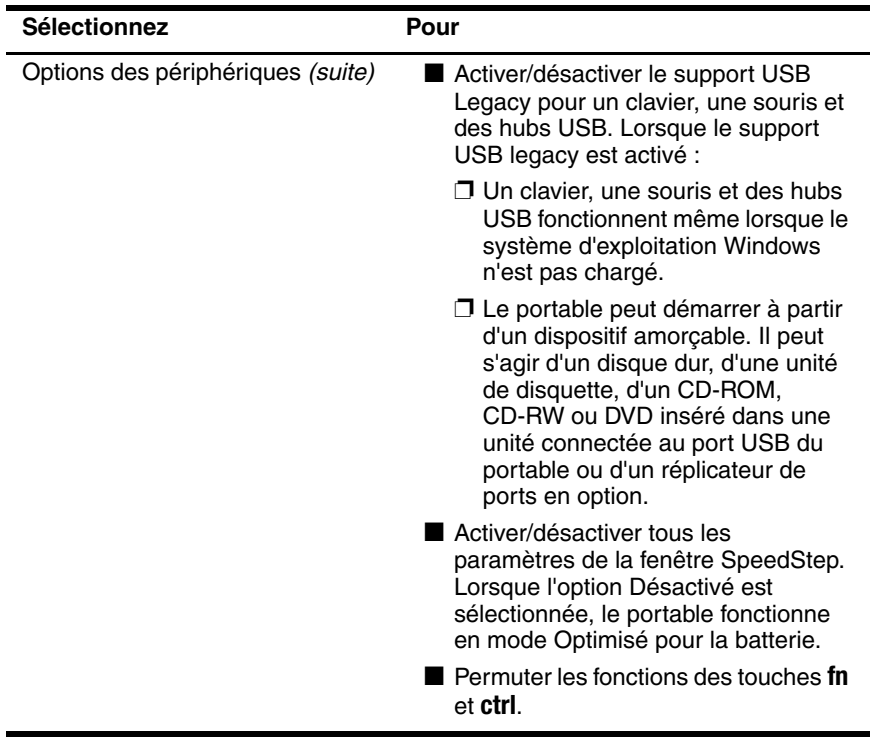

<span id="page-91-1"></span>**9**

# **Mises à niveau et restaurations de logiciels**

### **Préparation de la mise à niveau des logiciels**

<span id="page-91-2"></span>Pour optimiser les performances et vous assurer que le portable reste à la pointe de l'évolution technologique, HP vous recommande d'installer les versions les plus récentes des logiciels HP au fur et à mesure de leur disponibilité.

Pour mettre à niveau un logiciel HP :

- 1. Pour toute mise à niveau, identifiez le type, la série ou la gamme et le modèle de l'ordinateur. Reportez-vous à la section ["Accès aux informations sur le portable,"](#page-92-0) plus loin dans ce chapitre. Pour une mise à niveau de la ROM système (à l'aide de l'utilitaire Computer Setup), identifiez les versions de ROM actuellement installées sur le portable.
- <span id="page-91-0"></span>2. Accédez aux mises à niveau sur le site Web HP local ou sur le CD *Support Software*.
- <span id="page-91-3"></span>3. Téléchargez et installez les mises à niveau.

La ROM système contient le BIOS. Celui-ci détermine la manière dont le matériel de l'ordinateur interagit avec le système d'exploitation et les périphériques externes et comment il prend en charge des services tels que l'heure et la date.

✎Si le portable est connecté à un réseau, HP vous recommande de consulter l'administrateur réseau avant d'installer des mises à niveau de logiciels, en particulier celles de la ROM système.

#### **Obtention du CD Support Software**

Le CD *Support Software* contient les mises à niveau de logiciels HP et leurs instructions d'installation. Il s'agit notamment des drivers de périphériques, des mises à niveau de ROM et des utilitaires.

Pour vous procurer la version actuelle du CD *Support Software*  ou vous abonner en vue d'obtenir la version en cours et les futures versions du CD, rendez-vous sur le site Web HP à l'adresse suivante : www.hp.com/fr.

#### <span id="page-92-0"></span>**Accès aux informations sur le portable**

<span id="page-92-1"></span>Pour accéder aux mises à niveau du portable, les informations suivantes sont nécessaires :

- La *catégorie* du produit est Portable.
- Le nom de la *gamme* du produit et le numéro de *série* sont imprimés en bas à droite de l'écran.
- Des informations plus détaillées concernant le *modèle* sont fournies sur l'étiquette portant le numéro de série située sous le portable.

<span id="page-92-3"></span>Pour déterminer si les mises à niveau de ROM disponibles sont supérieures aux versions de ROM actuellement installées sur le portable, vous devez connaître la version de la ROM système actuelle.

<span id="page-92-2"></span>Vous pouvez afficher les informations relatives à la version de ROM dans Computer Setup. Pour des informations générales sur l'utilisation de Computer Setup, reportez-vous au chapitre "Computer Setup".

Pour afficher les informations de ROM dans Computer Setup :

- 1. Ouvrez Computer Setup en mettant le portable sous tension ou en le redémarrant. Appuyez sur **f10** lorsque le message F10 = ROM Based Setup apparaît dans la partie inférieure gauche de l'écran.
	- ❏ Pour changer la langue, appuyez sur **f2**.
	- ❏ Pour des instructions de navigation, appuyez sur **f1**.
- 2. Sélectionnez Fichier > Informations système. Les informations relatives à la ROM système s'affichent.
- 3. Pour quitter Computer Setup sans modifier aucun paramètre, utilisez les touches de direction pour sélectionner Fichier > Ignorer les modifications et quitter, puis suivez les instructions qui s'affichent. Une fois Computer Setup fermé, l'ordinateur portable redémarre dans Windows.

### **Téléchargement de logiciels à partir d'Internet**

<span id="page-93-0"></span>La plupart des logiciels proposés sur le site Web HP se présentent sous la forme d'un fichier compressé appelé SoftPaq. Certaines mises à niveau de ROM peuvent se présenter sous la forme d'un fichier compressé appelé ROMPaq. Enfin, d'autres mises à jour de ROM peuvent être disponibles sous la forme d'un fichier SoftPaq CPQFlash.

La plupart des mises à niveau intègrent un fichier appelé Readme.txt qui contient des informations sur l'installation du fichier et la résolution de problèmes qui y sont liés. Les fichiers Readme.txt fournis avec les ROMPaq sont disponibles en anglais uniquement.

### **Téléchargement de la ROM système**

Ä**ATTENTION :** pour éviter un échec de l'installation, ne téléchargez et n'installez la ROM système que lorsque le portable est connecté à une alimentation externe fiable à l'aide d'un adaptateur secteur. Ne téléchargez pas ou n'installez pas une ROM système lorsque le portable fonctionne sur batterie, ou encore s'il est connecté à un réplicateur de ports en option ou à une source d'alimentation en option. Au cours du téléchargement et de l'installation :

- Ne débranchez pas le portable de la prise électrique.
- N'arrêtez pas le portable.
- Ne retirez pas ou n'insérez pas d'unité.

Pour télécharger et installer une ROM système :

- <span id="page-94-0"></span>1. Accédez à la page du site Web HP qui fournit les logiciels pour le portable.
- 2. Suivez les instructions à l'écran pour identifier la ROM système que vous voulez télécharger.
- 3. Dans la zone de téléchargement :
	- a. Notez les informations (numéro et nom) relatives aux mises à niveau supérieures à la version de la ROM système actuellement installée dans l'ordinateur.
	- b. Sélectionnez le logiciel que vous souhaitez installer, puis suivez les instructions qui s'affichent.
- 4. Une fois le téléchargement terminé, ouvrez l'Explorateur Windows.
- 5. Dans l'Explorateur, sélectionnez Poste de travail > la désignation du disque dur (généralement l'unité C) > le dossier dans lequel vous avez téléchargé l'élément.
- 6. Dans le dossier HP, sélectionnez le nom ou le numéro du logiciel contenant la mise à niveau de la ROM système. L'installation de la ROM système commence.
- 7. Pour terminer l'installation, suivez les instructions qui s'affichent.

✎Lorsqu'un message apparaît à l'écran pour indiquer que l'installation s'est correctement déroulée, vous pouvez supprimer le logiciel téléchargé du dossier HP.

### **Téléchargement d'autres logiciels**

Pour télécharger et installer d'autres logiciels :

- <span id="page-95-0"></span>1. Accédez à la page du site Web HP qui fournit les logiciels pour le portable.
- 2. Suivez les instructions à l'écran pour identifier les logiciels que vous voulez mettre à niveau.
- 3. Dans la zone de téléchargement, sélectionnez les logiciels de votre choix, puis suivez les instructions de téléchargement qui s'affichent sur la page Web.
- 4. Une fois le téléchargement terminé, ouvrez l'Explorateur Windows.
- 5. Dans l'Explorateur, sélectionnez Poste de travail > la désignation du disque dur (généralement l'unité C) > le dossier dans lequel vous avez téléchargé l'élément.
- 6. Dans le dossier HP, sélectionnez le nom ou le numéro du logiciel contenant la mise à niveau.
- 7. Sélectionnez le fichier qui doit comporter une extension .exe ; par exemple "Nomfichier.exe". L'installation commence.
- 8. Pour terminer l'installation, suivez les instructions qui s'affichent.

✎Lorsqu'un message apparaît à l'écran pour indiquer que l'installation s'est correctement déroulée, vous pouvez supprimer le logiciel téléchargé du dossier HP.

### **Récupération système**

Le processus de récupération système comporte plusieurs options permettant de rétablir la fonctionnalité optimale du portable. Les CD *Driver Recovery* et *Operating System* permettent de récupérer ou de réparer votre portable sans perdre vos données personnelles. Le CD *Operating System* permet de réinstaller le logiciel du système d'exploitation fourni avec le portable.

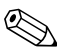

Pour obtenir les meilleurs résultats, essayez d'optimiser la restauration des fonctionnalités du portable à l'aide des procédures suivantes *dans l'ordre décrit ici.*

### <span id="page-96-1"></span>**Sauvegarde des données personnelles**

Le logiciel ou les périphériques ajoutés au portable peuvent rendre votre système instable. Pour sauvegarder vos documents, stockez les fichiers personnels dans le dossier Mes documents et créez régulièrement une copie de sauvegarde de ce dossier.

#### <span id="page-96-0"></span>**Définition des points de restauration système (Windows XP uniquement)**

Les portables équipés du système d'exploitation Windows XP fournissent l'option de définition des points de repère (références) quotidiens en vue de la restauration du système. Des points de restauration peuvent également être définis sur le portable lorsque vous ajoutez de nouveaux logiciels ou périphériques. Définissez périodiquement des points de repère personnels lorsque les performances de l'ordinateur sont optimales, mais également avant l'installation d'un nouveau logiciel ou l'ajout d'un périphérique. En cas de problème, cela vous permet de revenir au point de restauration de configuration précédent.

Pour définir un point de restauration système :

- 1. Sélectionnez Démarrer > Aide et support. Sélectionnez la tâche "Utiliser Outils pour afficher les informations concernant votre ordinateur et diagnostiquer les problèmes". Sélectionnez Restauration du système. La fenêtre Restauration du système s'ouvre.
- 2. Suivez les instructions qui s'affichent à l'écran pour définir un point de restauration.

Pour restaurer le portable à une date et heure antérieures lorsqu'il fonctionnait de façon optimisée :

- 1. Sélectionnez Démarrer > Aide et support > Outils > Restauration du système.
- 2. Suivez les instructions à l'écran pour restaurer la configuration du portable.

### **Réparation du système d'exploitation**

Pour rétablir le système d'exploitation sans supprimer vos données personnelles, utilisez le CD *Operating System* livré avec le portable :

- 1. Connectez le portable à une source d'alimentation externe, puis mettez-le sous tension.
- 2. Insérez immédiatement le CD *Operating System* dans le portable.
- 3. Appuyez sur le bouton d'alimentation et maintenez-le enfoncé pendant au moins 5 secondes pour éteindre le portable.
- 4. Appuyez de nouveau sur l'interrupteur d'alimentation pour démarrer le portable.
- 5. Lorsque vous y êtes invité, appuyez sur n'importe quelle touche pour amorcer le système à partir du CD. Après quelques minutes, l'écran d'accueil du programme d'installation s'affiche.
- 6. Appuyez sur **Entrée** pour continuer. L'écran du contrat de licence s'affiche.
- 7. Appuyez sur **f8** pour accepter le contrat et continuer. La fenêtre d'installation s'affiche.
- 8. Appuyez sur **R** pour réparer l'installation Windows sélectionnée. Le processus de réparation commence. Il peut durer 1 à 2 heures. À la fin du processus, le portable redémarre sous Windows.

#### **Réinstallation du système d'exploitation**

Si les solutions de restauration ne sont pas concluantes pour réparer le portable, réinstallez le système d'exploitation.

Ä**ATTENTION :** les données personnelles et les logiciels installés sur le portable sont perdus durant la réinstallation du système d'exploitation. Pour protéger vos données, sauvegardez-les avant de réinstaller votre système d'exploitation. Pour en savoir plus sur la sauvegarde de fichiers, consultez l'utilitaire d'aide en ligne Windows.

Pour réinstaller le système d'exploitation :

- 1. Branchez le portable sur l'alimentation externe et allumez-le.
- 2. Insérez immédiatement le CD *Operating System* dans le portable.
- 3. Appuyez sur l'interrupteur d'alimentation et maintenez-le enfoncé pendant 5 secondes pour éteindre le portable.
- 4. Appuyez de nouveau sur l'interrupteur d'alimentation pour démarrer le portable.
- 5. Lorsque vous y êtes invité, appuyez sur n'importe quelle touche pour amorcer le système à partir du CD. Après quelques minutes, l'écran d'accueil du programme d'installation s'affiche.
- 6. Appuyez sur **Entrée** pour continuer. L'écran du contrat de licence s'affiche.
- 7. Appuyez sur **f8** pour accepter le contrat et continuer. La fenêtre d'installation s'affiche.
- 8. Appuyez sur **Échap** pour continuer à installer une nouvelle copie du système d'exploitation au lieu de le réparer.
- 9. Appuyez sur **Entrée** pour installer le système d'exploitation.
- 10. Appuyez sur **C** pour poursuivre l'installation à l'aide de cette partition.
- 11. Sélectionnez Formater la partition en utilisant le système de fichiers NTFS (rapide), puis appuyez sur **Entrée**.

**ATTENTION :** le formatage de l'unité supprimera tous les fichiers existants.

12. Appuyez sur **F** pour formater le lecteur. La réinstallation commence. Elle peut durer 1 à 2 heures. À la fin du processus, le portable redémarre sous Windows.

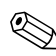

✎Lorsque vous y êtes invité, entrez la clé du produit figurant sur le certificat d'authenticité Microsoft collé en-dessous du portable.

#### **Réinstallation de drivers de périphériques et d'autres logiciels**

Une fois la procédure d'installation du système d'exploitation terminée, vous devez réinstaller les drivers.

Pour cela, utilisez le CD *Driver Recovery* fourni avec le portable :

1. Tout en exécutant Windows, insérez le CD *Driver Recovery*  dans l'unité optique.

Si la fonction d'exécution automatique n'est pas activée, sélectionnez Démarrer > Exécuter. Ensuite, tapez D:\SWSETUP\APPINSTL\SETUP.EXE (la lettre D désignant l'unité optique).

2. Suivez les instructions qui s'affichent à l'écran pour installer les drivers.

Une fois les drivers installés, procédez à la réinstallation des applications que vous utilisiez sur le portable. Suivez les instructions d'installation fournies avec les logiciels.

## **Index**

#### **A**

Accès aux informations sur le portable [9–2](#page-92-1) Activation de périphériques [6–1,](#page-72-0) [6–4](#page-75-1) Activation du mode Hibernation [2–8](#page-19-0) Activation du mode Veille [2–10](#page-21-0) Activation/désactivation de périphérique [3–15](#page-47-0) Antivirus [1–5](#page-11-0) Arrêt du mode Hibernation [2–8](#page-19-0) Arrêt du mode Veille [2–10](#page-21-0) Arrêt du portable [2–7](#page-18-0) Avertissement de copyright [4–2](#page-52-0)

#### **B**

Blocage du système [2–7](#page-18-1) Bluetooth installation du logiciel [1–2](#page-8-0)

#### **C** CD

accès au fichier d'aide du Lecteur Windows Media [4–3](#page-53-0)

blocage des modes Veille et Hibernation [4–1](#page-51-0) CD *Support Software* [9–1](#page-91-0) CD-R/CD-RW [4–10](#page-60-0), [4–16](#page-66-0) copie [4–7](#page-57-0) création [4–7](#page-57-0) désactivation d'une unité [3–15](#page-47-1) lecture avec le Lecteur Windows Media [4–2](#page-52-1) logiciels pour unité optique 4–1 CD *Support Software* [9–1](#page-91-0) Computer Setup accès [8–1](#page-84-0) activation/désactivation de périphériques [3–15](#page-47-0), [6–4](#page-75-1) affichage des informations relatives à la ROM [9–2](#page-92-2) changement de langue [8–2](#page-85-0) configuration d'un message d'invite de MultiBoot Express [6–7](#page-78-0) définition de séquences d'amorçage par défaut [6–6](#page-77-0)

définition des préférences du mot de passe administrateur HP [3–16](#page-48-0) définition des préférences MultiBoot [6–1](#page-72-1) inclusion de périphériques dans MultiBoot [6–4](#page-75-1) informations sur le portable [9–2](#page-92-1) menu Avancé [8–6](#page-89-0) menu Fichier [8–4](#page-87-0) menu Outils [8–6](#page-89-1) menu Sécurité [8–5](#page-88-0) options relatives aux informations système [3–17](#page-49-0) paramètres DriveLock [3–13](#page-45-0) procédures [8–1](#page-84-0) protection à l'aide d'un mot de passe [3–16](#page-48-0) restauration des paramètres par défaut [8–3](#page-86-0) support USB Legacy [8–1](#page-84-1) Contrat de licence utilisateur final [1–1](#page-7-0)

#### **D**

DriveLock accès à un disque dur protégé [3–12](#page-44-0) désactivation d'un périphérique [3–15](#page-47-2) modification des paramètres [3–13](#page-45-0)

mots de passe, changement [3–13](#page-45-1) mots de passe, saisie [3–13](#page-45-1) retrait de la protection d'un disque dur [3–13](#page-45-1) DVD amarrage ou extraction pendant la lecture [4–5](#page-55-0) blocage des modes Veille et Hibernation [4–1](#page-51-0) création avec WinDVD Creator [4–15](#page-65-0) désactivation d'une unité [3–15](#page-47-1) DVD+R/DVD+RW [4–16](#page-66-1) lecture à l'aide de WinDVD [4–3](#page-53-1) logiciels pour unité optique [4–1](#page-51-1)

#### **F**

fichier CPQFlash [9–3](#page-93-0) Fonctions de sécurité désactivation d'un périphérique [3–15](#page-47-1) Mot de passe administrateur HP [3–16](#page-48-0)

#### **G**

Gestion des informations relatives au système [3–16](#page-48-1)

#### **I**

Indicateurs d'unité affichage [4–2](#page-52-2) modification [6–5](#page-76-0) Intelligent Manageability [5–1](#page-67-0)

#### **L**

Langue, changement dans Computer Setup [3–15](#page-47-0) Langues [1–1](#page-7-1) Lecteur Windows Media accès au fichier d'aide [4–3](#page-53-0) lecture de CD [4–2](#page-52-3) Licence, logiciels [1–1](#page-7-0) Logiciel Quick Launch **Buttons** ouverture [7–2](#page-81-0) paramètres [7–3](#page-82-0) Logiciels antivirus [1–5](#page-11-0) espace requis [1–3](#page-9-0) installation [1–1,](#page-7-2) [1–2](#page-8-1) licence [1–1](#page-7-0) UDF Reader [4–10](#page-60-1) utilitaire d'installation des logiciels [1–3](#page-9-1)

#### **M**

Manuels de l'utilisateur Bluetooth [1–4](#page-10-0) Manuels de l'utilisateur des périphériques sans fil (802.11 et Bluetooth) [1–4](#page-10-0) Mise à niveau des logiciels [9–1](#page-91-1) Mise sous ou hors tension du portable [2–7](#page-18-0) Mises à niveau de logiciels [9–1](#page-91-2) détermination de la version actuelle de la ROM système [9–2](#page-92-3) fichier CPQFlash [9–3](#page-93-0) identification des logiciels [9–3](#page-93-0)

mise à niveau de la ROM système à partir d'Internet [9–3](#page-93-0) ROMPaq [9–3](#page-93-0) SoftPaq [9–3](#page-93-0) Mode Hibernation activation [2–8](#page-19-0) arrêt [2–8](#page-19-0) blocage pendant l'utilisation d'une communication infrarouge ou d'un support d'unité [4–1](#page-51-2) Mode Présentation bouton Quick Launch [7–2](#page-81-0) paramètres [7–3](#page-82-0) utilisation [7–4](#page-83-0) Module batterie, problème de gravure du CD ou du DVD [4–9,](#page-59-0) [4–15](#page-65-1) Mot de passe administrateur HP fonctions [3–16](#page-48-0) MultiBoot activation des périphériques dans Computer Setup [6–4](#page-75-1) définition [6–1](#page-72-2) définition des préférences [6–5](#page-76-0), [6–6](#page-77-1) Express, message [6–7](#page-78-0) Express, préférences [6–8](#page-79-0) nouvelle séquence [6–6](#page-77-0) résultats [6–5](#page-76-1) séquence d'amorçage par défaut [6–2](#page-73-0)

#### **N**

Network Service Boot [6–4](#page-75-2)

#### **P**

Paramètres d'affichage [1–4](#page-10-1) Paramètres de l'écran [1–4](#page-10-1) Paramètres régionaux [1–3](#page-9-2) PCFriendly [4–4](#page-54-0) Points de restauration système [9–6](#page-96-0) Procédures d'arrêt d'urgence [2–7](#page-18-1) Protocole PXE (Preboot eXecution Environment) [6–4](#page-75-2) Protocole RPL (Remote Program Load) [6–4](#page-75-2)

#### **R**

Réplicateur de ports (en option) activation du support USB Legacy [8–7](#page-90-0) informations d'identification [8–4](#page-87-1) MultiBoot [6–2](#page-73-1) source d'alimentation [2–1](#page-12-0) utilisation du mode Présentation [7–1](#page-80-0) Réplicateur de ports avancé amarrage ou extraction avant le démarrage d'un DVD [4–5](#page-55-0) Réseau activation d'une carte réseau MultiBoot [6–1](#page-72-3)

connexion à un serveur PXE ou RPL au démarrage [6–4](#page-75-2) protection contre les virus lors de l'utilisation [1–5](#page-11-0) Réseau local sans fil 802.11 manuels de l'utilisateur [1–4](#page-10-0) ROM système définition [9–1](#page-91-3) détermination de la version actuelle [9–2](#page-92-3) ROMPaq [9–3](#page-93-0) Roxio Easy CD et DVD Creator 6 Drag-to-Disc [4–7](#page-57-0) formatage de CD [4–10](#page-60-2) invite UDF [4–10](#page-60-1) opérations préalables à l'utilisation [4–9](#page-59-1), [4–15](#page-65-2) paramètres [4–14](#page-64-0)

#### **S**

Sauvegarde des données [9–6](#page-96-1) Séquence d'amorçage définition d'une nouvelle séquence [6–6](#page-77-0) par défaut [6–2](#page-73-2) Séquence d'amorçage par défaut [6–2](#page-73-0), [6–6](#page-77-0) SoftPaq [9–3](#page-93-0) support USB Legacy [8–1](#page-84-1) Système sans réponse [2–7](#page-18-1) Système verrouillé [2–7](#page-18-1)

### **T**

Téléchargement logiciels [9–5](#page-95-0) ROM système [9–4](#page-94-0)

#### **U**

UDF Reader [4–10](#page-60-1) Utilitaire d'installation des logiciels [1–2](#page-8-2)

#### **V**

Veille activation [2–10](#page-21-0) arrêt [2–10](#page-21-0)

blocage pendant l'utilisation d'une communication infrarouge ou d'un support d'unité [4–1](#page-51-2)

#### **W**

WinDVD création de DVD [4–15](#page-65-0) installation [4–3](#page-53-2) lecture de DVD [4–3](#page-53-1) message d'erreur [4–5](#page-55-1) réglage de la zone [4–5](#page-55-2)